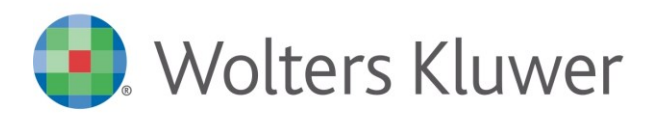

NOTE DI RILASCIO

# **ARCA EVOLUTION** Ver. 2-2023

# Sommario

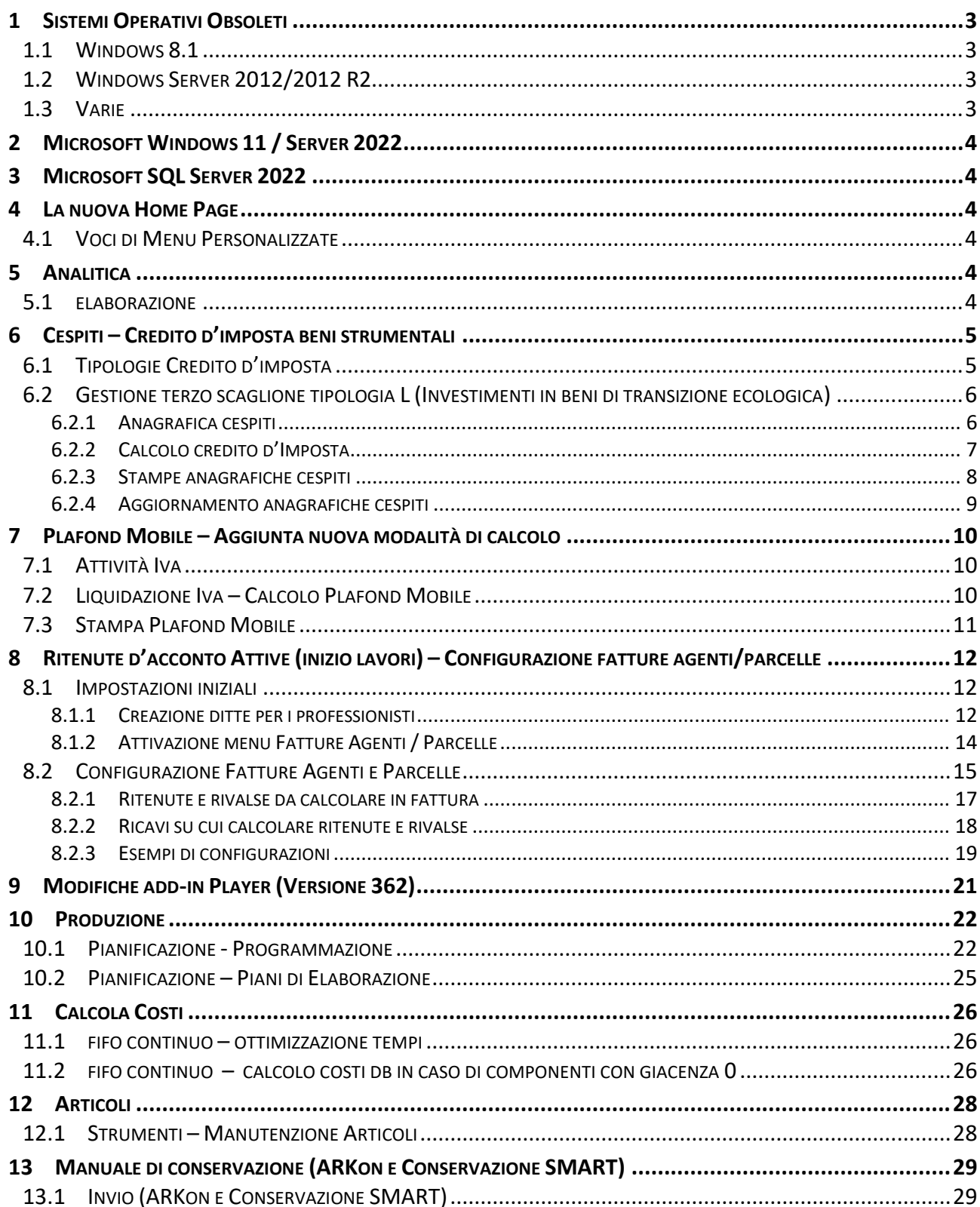

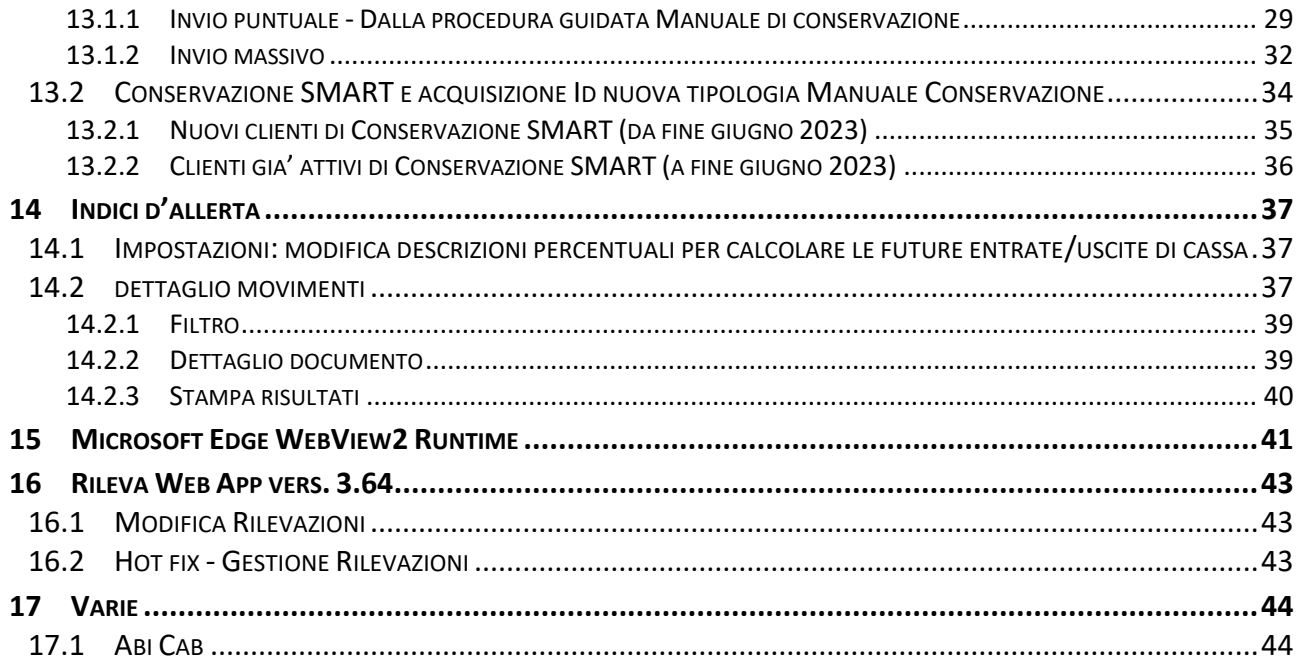

# Dettaglio argomenti

# <span id="page-2-0"></span>1 SISTEMI OPERATIVI OBSOLETI

### <span id="page-2-1"></span>**WINDOWS 8.1**

Il 10 gennaio 2023 Microsoft ha terminato il supporto per **Windows 8.1,** concludendo di fatto il rilascio dei relativi aggiornamenti, inclusi quelli di sicurezza. Di conseguenza, **da gennaio 2023 tali sistemi operativi non sono più certificati per i prodotti Wolters Kluwer.**

Pertanto, le richieste di assistenza riguardanti prodotti Wolters Kluwer installati su **Windows 8.1** verranno ugualmente accettate, ma senza la possibilità di garantire la risoluzione di eventuali problematiche dovute ad incompatibilità tra i nostri prodotti e tali sistemi operativi obsolescenti.

Sarà possibile installare e aggiornare Arca Evolution fino all'ultima versione del 2023, ma la disponibilità dell'aggiornamento non garantirà alcuna compatibilità. L'utente si assumerà, quindi, la responsabilità di installazione su un sistema non certificato da Wolters Kluwer.

A partire **dalla versione 1/2024 sarà del tutto rimossa la possibilità di utilizzare il prodotto anche su Microsoft Windows 8.1**.

### <span id="page-2-2"></span>1.2 WINDOWS SERVER 2012/2012 R2

Il 10 ottobre 2023 Microsoft terminerà il supporto per **Windows Server 2012/2012 R2,** concludendo di fatto il rilascio dei relativi aggiornamenti, inclusi quelli di sicurezza. Di conseguenza, **da ottobre 2023 tali sistemi operativi non saranno più certificati per i prodotti Wolters Kluwer.**

Pertanto, le richieste di assistenza riguardanti prodotti Wolters Kluwer installati su **Windows Server 2012/2012 R2** verranno ugualmente accettate, ma senza la possibilità di garantire la risoluzione di eventuali problematiche dovute ad incompatibilità tra i nostri prodotti e tali sistemi operativi obsolescenti.

Sarà possibile installare e aggiornare Arca Evolution fino all'ultima versione del 2024, ma la disponibilità dell'aggiornamento non garantirà alcuna compatibilità. L'utente si assumerà, quindi, la responsabilità di installazione su un sistema non certificato da Wolters Kluwer.

A partire **dalla versione 1/2025 sarà del tutto rimossa la possibilità di utilizzare il prodotto anche su Windows Server 2012/2012 R2**.

### <span id="page-2-3"></span>1.3 VARIE

Come già annunciato nelle versioni precedenti **Windows 7, Windows 8.0** e **Windows Server 2008/2008 R2 non sono più certificati per i prodotti Wolters Kluwer.**

È necessario anche aggiornare **Internet Explorer** alla versione **11**.

# <span id="page-3-0"></span>2 MICROSOFT WINDOWS 11 / SERVER 2022

La versione di Arca Evolution **2/2023** è installabile ed utilizzabile con il s.o. **Windows 11/ Server 2022** come da scheda requisiti.

# <span id="page-3-1"></span>3 MICROSOFT SQL SERVER 2022

La versione di Arca Evolution **2/2023** è installabile ed utilizzabile con **SQL Server 2022** come da scheda requisiti.

# <span id="page-3-2"></span>4 LA NUOVA HOME PAGE

### <span id="page-3-3"></span>4.1 VOCI DI MENU PERSONALIZZATE

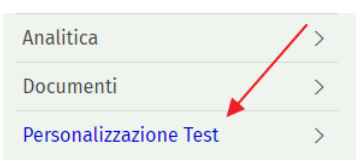

È stata ripristinata la visualizzazione con colore diverso delle voci di menu personalizzate

# <span id="page-3-4"></span>5 ANALITICA

# <span id="page-3-5"></span>5.1 ELABORAZIONE

Nella procedura Analitica\Movimenti\Elaborazione sono stati aggiunti, nei filtri aggiuntivi, i flag per selezionare i documenti e i movimenti contabili.

Vengono proposti con lo stesso valore impostato nei due corrispondenti check "Documenti" e "Contabilità" presenti nel filtro "Tipi di movimento" dei filtri principali.

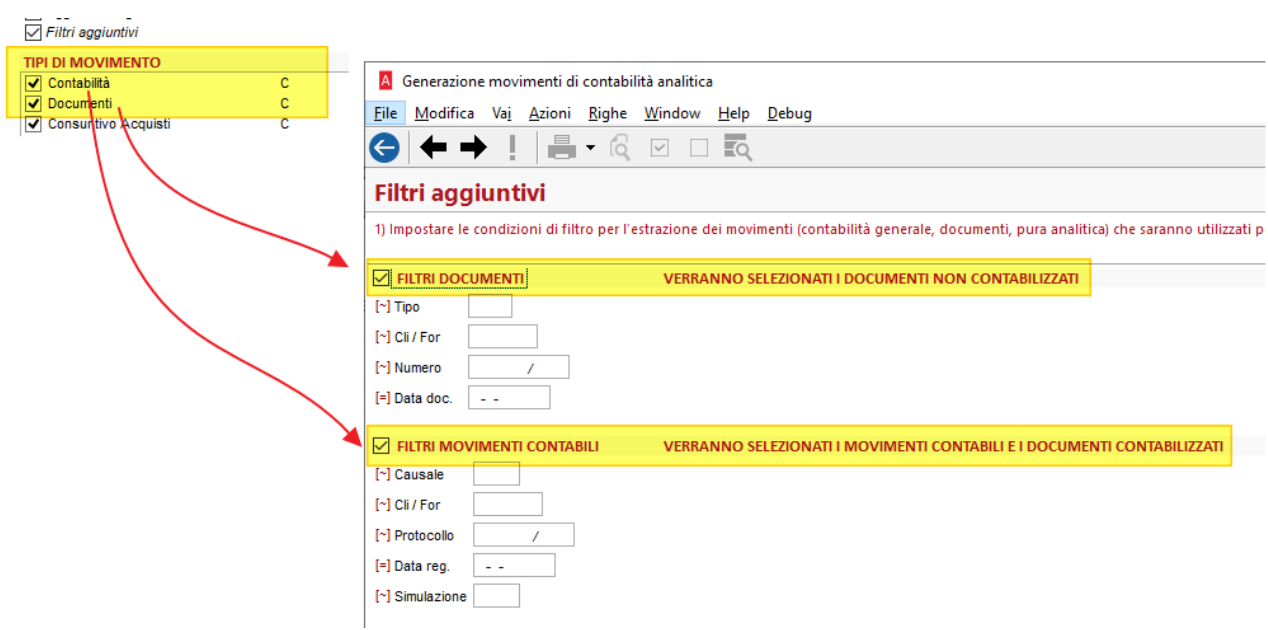

Utilizzando il check FILTRI DOCUMENTI verranno selezionati i documenti NON contabilizzati. Utilizzando il check FILTRI MOVIMENTI CONTABILI verranno selezionati i movimenti contabili e i documenti contabilizzati.

Lasciando invece i due check vuoti, nessun documento/movimento verrà selezionato.

# <span id="page-4-0"></span>6 CESPITI – CREDITO D'IMPOSTA BENI STRUMENTALI

# <span id="page-4-1"></span>6.1 TIPOLOGIE CREDITO D'IMPOSTA

# Cespiti > Tabelle > Credito d'Imposta

Nelle tipologie dei crediti d'imposta sono state introdotte le seguenti modifiche.

• Nella **tipologia D**, è stata aggiornata la "*Data Fine periodo (acquisto con acconto)*" da 31/12/21 a 31/12/22, per consentire l'applicazione dell'aliquota del 20% anziché quella del 50% prevista in precedenza per la tipologia H:

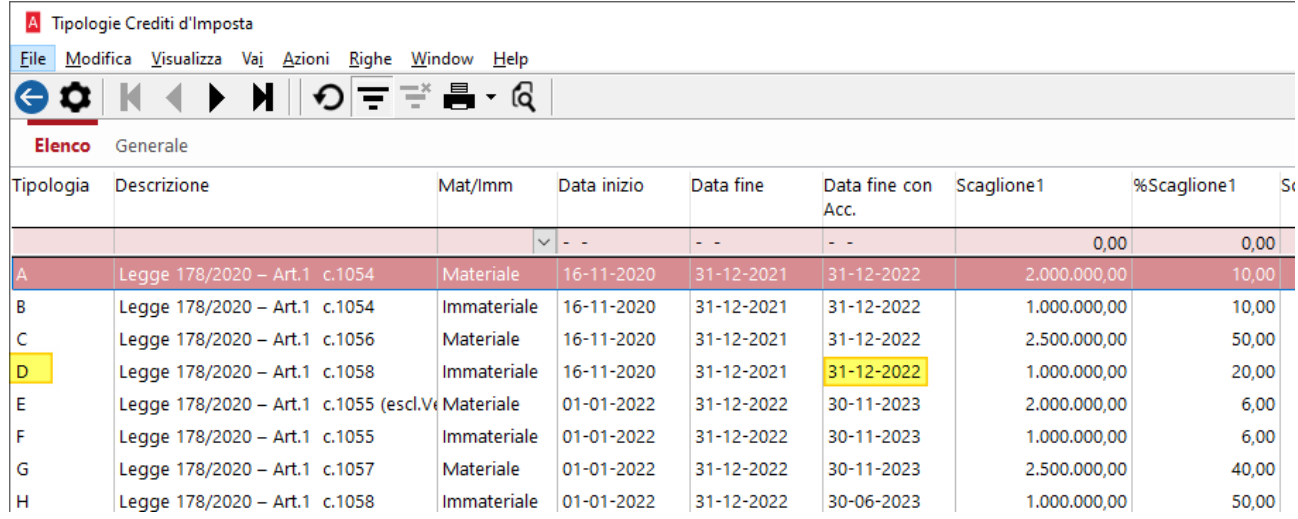

• Nella **tipologia L**, è stato inserito il terzo scaglione, che potrà essere utilizzato solo con approvazione del MI.SE:

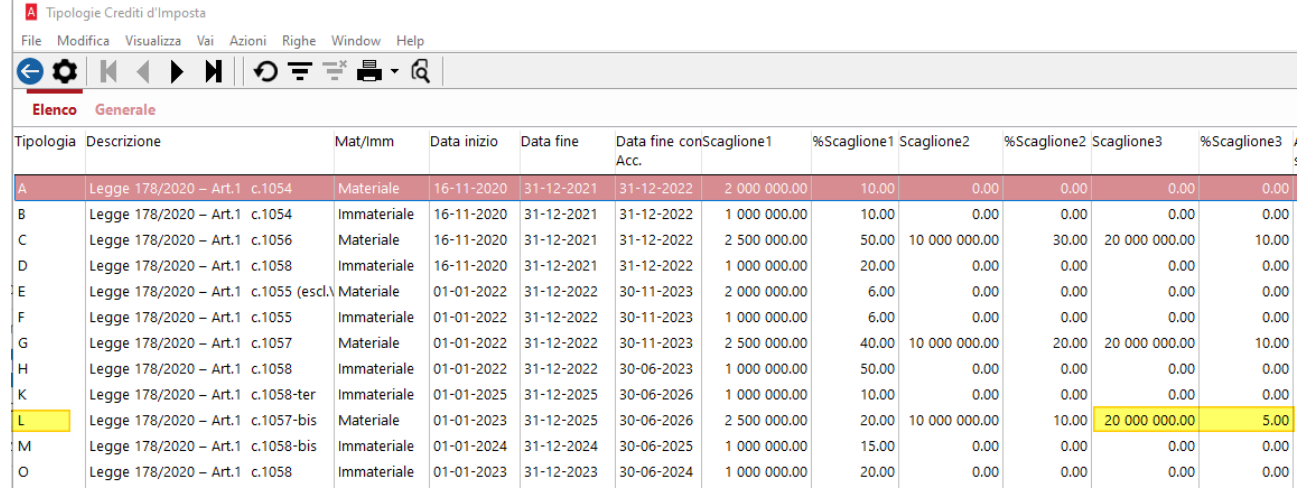

### <span id="page-5-0"></span>6.2 GESTIONE TERZO SCAGLIONE TIPOLOGIA L (INVESTIMENTI IN BENI DI TRANSIZIONE ECOLOGICA)

Con questa release sono state introdotte le modifiche per gestire **il terzo scaglione della tipologia L**, il cui utilizzo era stato provvisoriamente disabilitato.

Ricordiamo infatti che la Legge di bilancio 2022 (Legge 234/2021) al comma il comma 1057-bis - a cui si riferisce la tipologia L - specifica quanto segue:

*Per la quota superiore a 10 milioni di euro degli investimenti inclusi nel PNRR, diretti alla realizzazione di obiettivi di transizione ecologica individuati con decreto del Ministro dello sviluppo economico, di concerto con il Ministro della transizione ecologica e con il Ministro dell'economia e delle finanze, il credito d'imposta è riconosciuto nella misura del 5% del costo fino al limite massimo di costi complessivamente ammissibili pari a 50 milioni di euro.*

Questo significa che l'utilizzo del terzo scaglione, per gli investimenti che vanno dai 10 ai 20 milioni, non spetta automaticamente ma, essendo destinato esclusivamente alla realizzazione degli obiettivi di transizione ecologica compresi nel PNRR, dovrà corrispondere all'importo assegnato all'impresa dal MI.SE, in quanto tale scaglione è soggetto al limite complessivo di spesa stanziata, di 50 milioni di euro.

Pertanto, se durante il 2023 l'azienda farà investimenti che godranno dei requisiti per accedere al terzo scaglione, dovrà innanzitutto chiedere l'autorizzazione al MI.SE: se ottenuta, non è garantito che il credito concesso corrisponda all'importo richiesto, potrebbe essere inferiore.

Nei paragrafi successivi vediamo le modifiche introdotte per:

- **Contrassegnare i cespiti** per cui si prevede che si dovrà modificare l'importo del credito calcolato in modo automatico dalla procedura.
- Consentire di **modificare il credito calcolato** per inserire l'importo approvato dal Mi.Se.

**Nota:** le modifiche introdotte non sono state vincolate esclusivamente alla tipologia L e al solo caso della transizione ecologica: possono essere utilizzate, genericamente, per qualsiasi bene e qualsiasi tipologia per cui si necessiti di modificare l'importo del credito calcolato dalla procedura.

### <span id="page-5-1"></span>6.2.1 ANAGRAFICA CESPITI

Nella pagina del *Credito d'imposta* della scheda anagrafica cespiti è stato aggiunto il nuovo campo "*Credito modificabile*": impostando il valore a TRUE, in fase di calcolo del credito d'imposta il campo del credito calcolato **potrà essere modificato**.

Se il credito viene modificato, l'informazione risulterà visibile nella nuova colonna "*Credito modificato*".

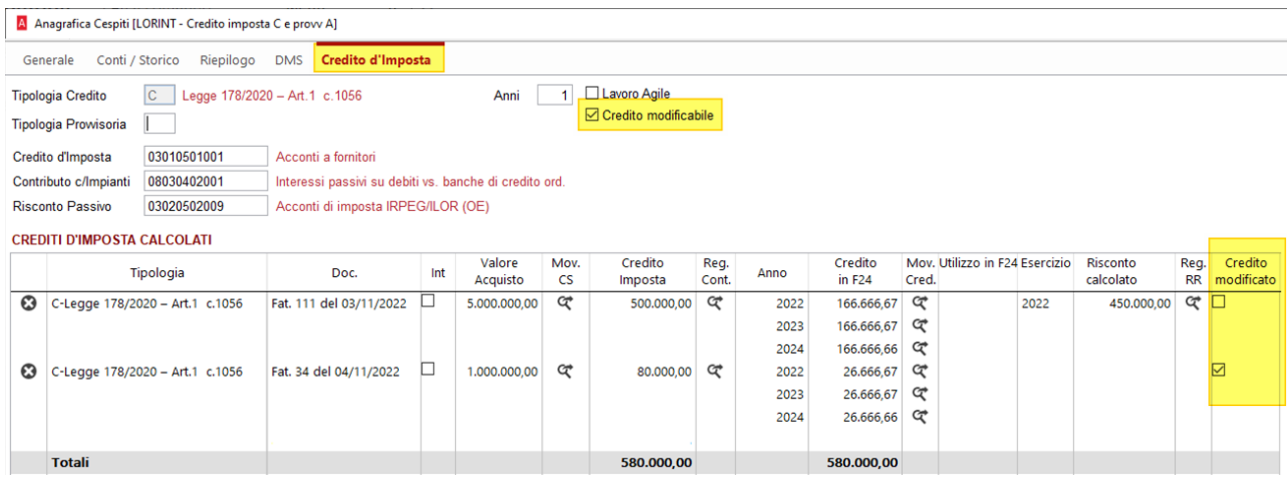

### <span id="page-6-0"></span>6.2.2 CALCOLO CREDITO D'IMPOSTA

#### Home > Cespiti > Servizio > Calcolo Credito d'Imposta

Nella procedura di calcolo dei crediti d'imposta, se nella scheda del cespite è stata attivata l'opzione "*Credito modificabile*", l'importo della colonna "*Credito d'imposta netto*" **potrà essere modificato**.

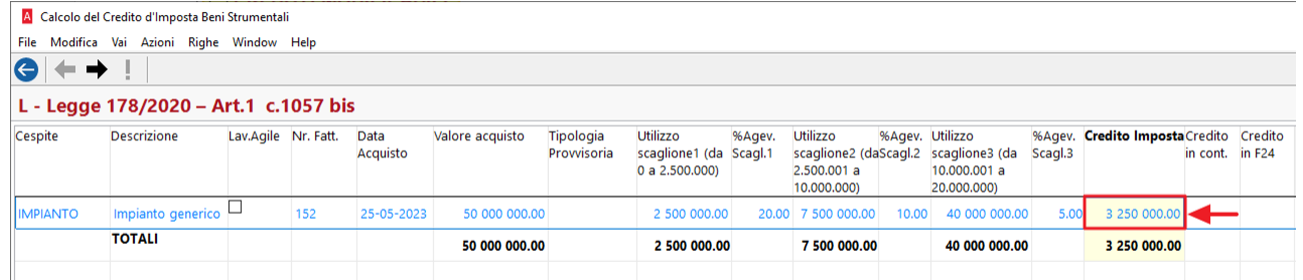

La variazione del credito potrà essere fatta solo in diminuzione. In caso contrario verrà visualizzato il seguente messaggio:

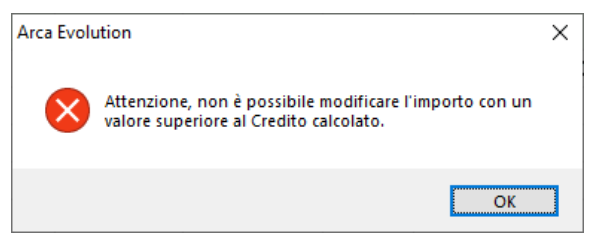

I crediti calcolati con modifica da parte dell'operatore, una volta generati, saranno poi evidenziati in rosso nell'elenco, come evidenziato nella legenda:

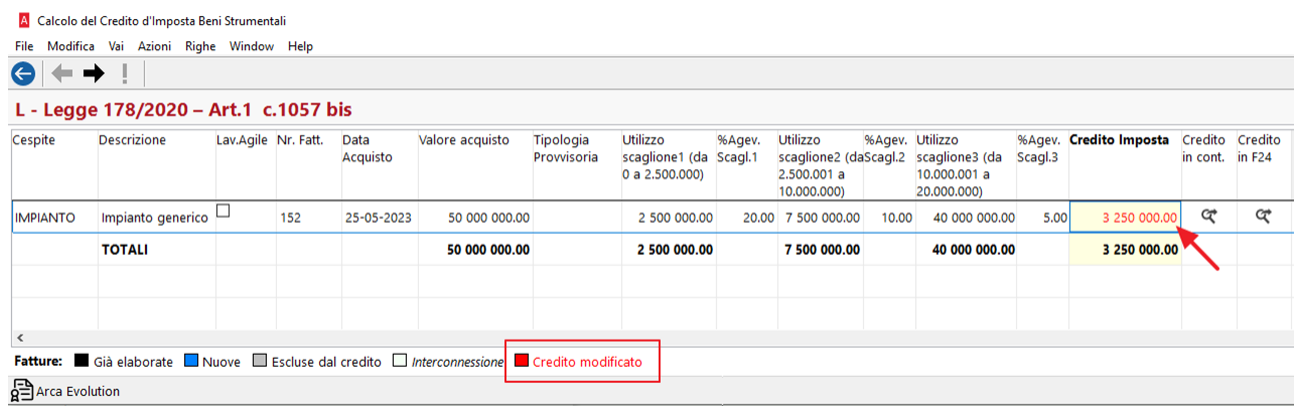

**Nota:** il credito calcolato utilizzando il terzo scaglione della tipologia L non può essere generato e contabilizzato fino a quando non si abbia ottenuto l'approvazione del Mi.Se. Per tale motivo, consigliamo di:

- Eseguire la procedura di calcolo del credito solo al fine di **visualizzare l'importo** per cui si deve fare richiesta, ma NON confermare il calcolo.
- Togliere l'opzione "*Calcola credito d'imposta*" dal movimento della fattura di acquisto, in modo che venga temporaneamente esclusa dal calcolo del credito (nel caso si abbia la necessità di calcolare i crediti per altri cespiti). Oppure, **attendere a calcolare il credito**.
- Attivare nuovamente l'opzione (o procedere con il calcolo) solo nel momento in cui si ha il benestare del Mi.Se e **solo per l'importo approvato**.

# <span id="page-7-0"></span>6.2.3 STAMPE ANAGRAFICHE CESPITI

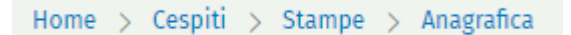

# Sono state modificate le seguenti stampe:

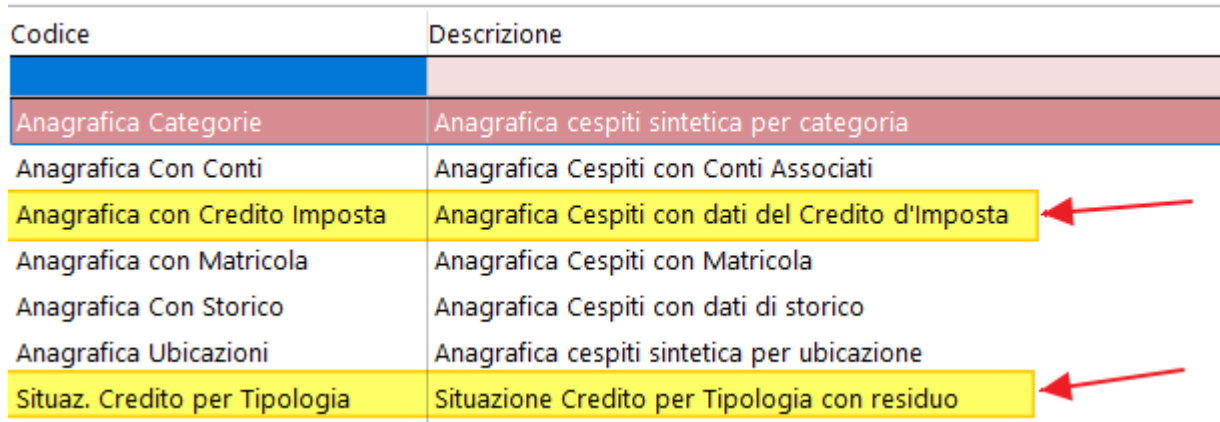

È stato aggiunto un asterisco a fianco del credito d'imposta per indicare i casi in cui l'importo calcolato è stato modificato dall'utente:

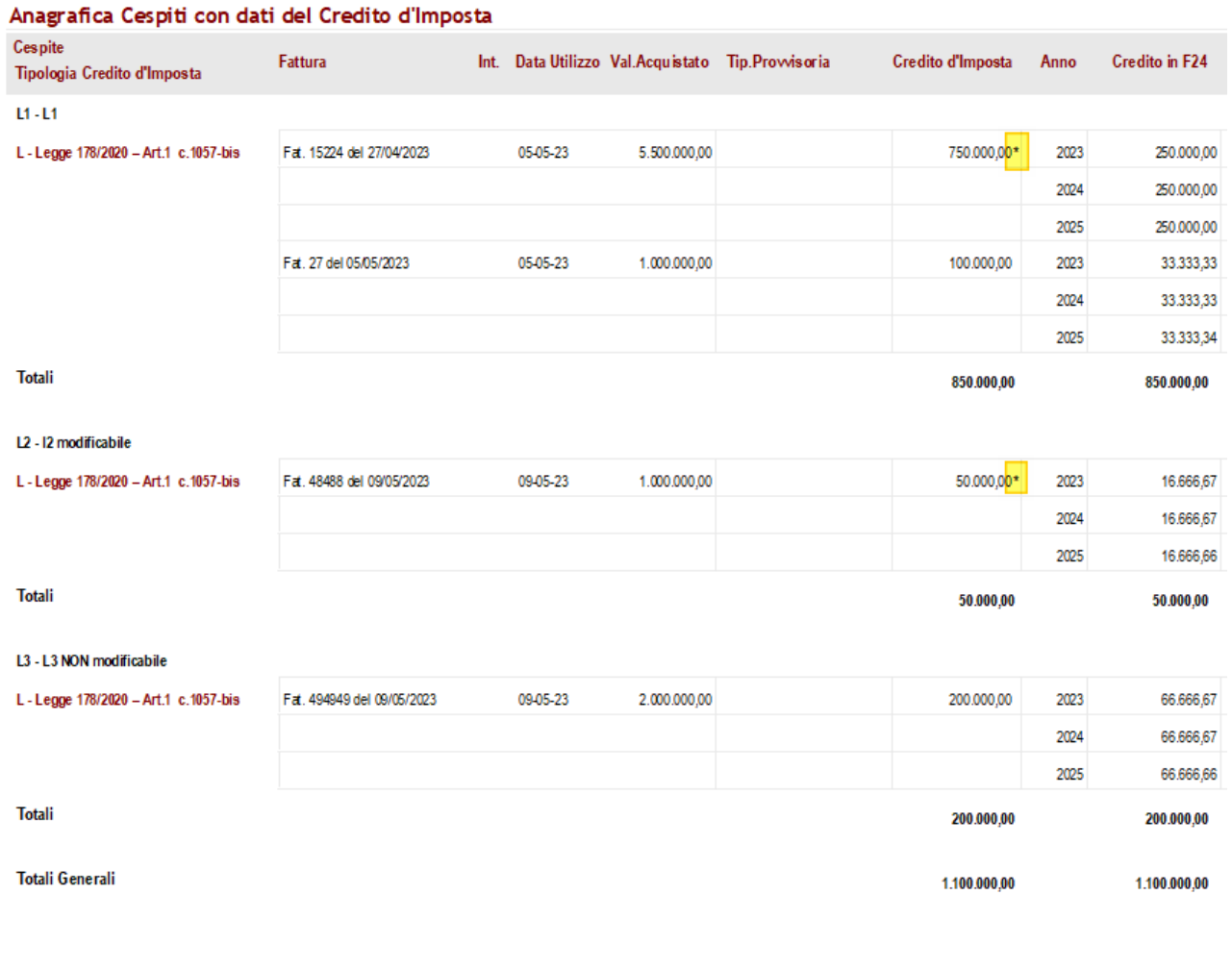

(\*) = Credito modificato dall'utente

### <span id="page-8-0"></span>6.2.4 AGGIORNAMENTO ANAGRAFICHE CESPITI

# Home > Cespiti > Servizio > Aggiorna Anagrafiche

La procedura di aggiornamento massivo delle anagrafiche dei cespiti è stata modificata per introdurre i due nuovi campi "*Tipologia Credito*" e l'opzione "*Credito modificabile*":

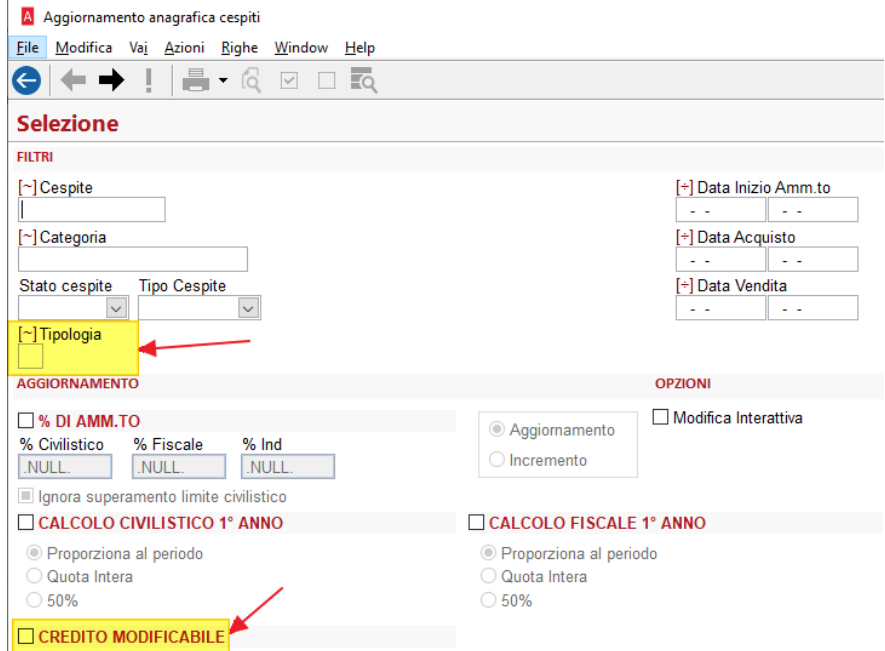

# <span id="page-9-0"></span>7 PLAFOND MOBILE – AGGIUNTA NUOVA MODALITÀ DI CALCOLO

La procedura di calcolo del plafond mobile è stata modificata per introdurre una nuova modalità di calcolo, in aggiunta a quella attuale.

La modifica si è resa necessaria per soddisfare, in particolare, le esigenze delle aziende che migrano ad Arca da B.Point, in quanto nei due software c'è un'interpretazione diversa di come determinare le cessioni del tredicesimo mese precedente.

<span id="page-9-1"></span>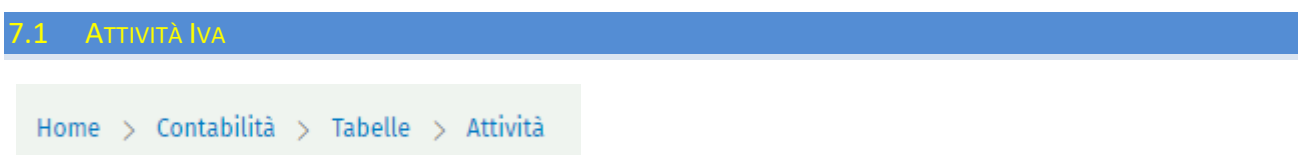

Nella tabella delle attività Iva è stata aggiunta l'opzione "*Modalità di calcolo delle cessioni del 13° mese*":

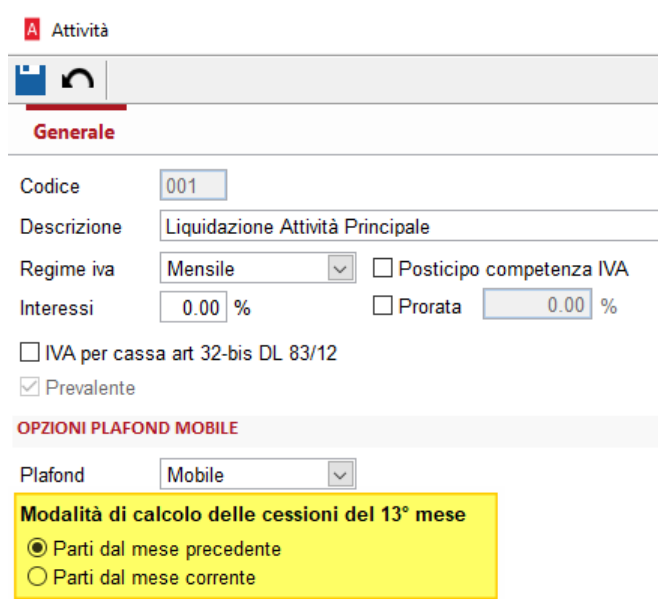

Il valore di default è quello dell'**attuale comportamento della procedura** di calcolo del plafond mobile. Pertanto, per le aziende che già stanno effettuando il calcolo con l'attuale procedura, non è richiesto alcun intervento.

<span id="page-9-2"></span>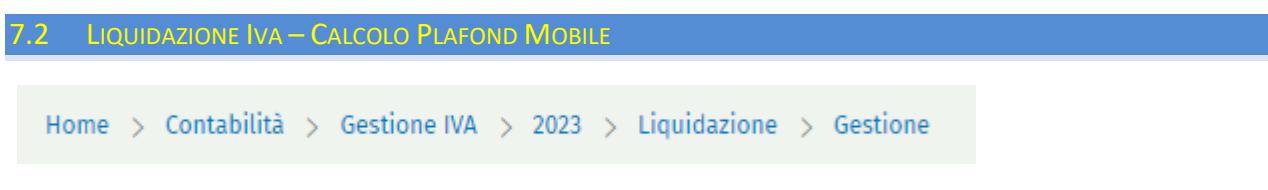

Nella procedura della liquidazione Iva sono state introdotte le seguenti modifiche nella pagina di calcolo del Plafond Mobile:

- È stata introdotta la nuova colonna "*Plafond disponibile finale*" che espone il calcolo del residuo utilizzabile alla fine del mese corrente, in maniera analoga a quanto già avveniva nella stampa.
- Sono state previste due modalità di calcolo diverse, in funzione della scelta fatta nell'attività Iva.

Di seguito un esempio di calcolo nei due casi:

Plafond disponibile

Utilizzo totale

#### **OPZIONI PLAFOND MOBILE**

Mobile  $\overline{\mathbf{v}}$ Plafond Modalità di calcolo delle cessioni del 13° mese ● Parti dal mese precedente

A Liquidazione Iva (2023) Generale

Tipo liquidazione

 $@$  Periodo

 $O$  Dal

**ANNO** 

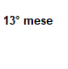

2023 Attività Codice Attività 001 Liquidazione Iva - Attività principale Dicembre  $\overline{\mathbf{v}}$ 

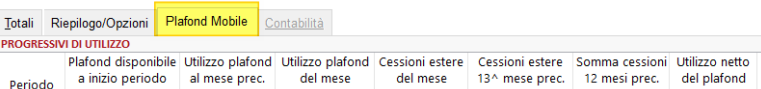

01-12-2023 al 31-12-2023

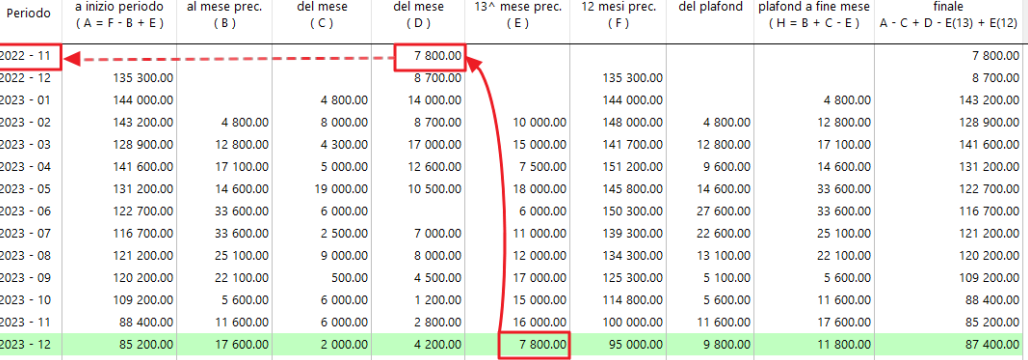

#### **OPZIONI PLAFOND MOBILE** Mobile  $\overline{\mathbf{v}}$ Plafond

Modalità di calcolo delle cessioni del 13° mese ○ Parti dal mese precedente<br>● Parti dal mese corrente

A Liquidazione Iva (2023)

 $O$  Dal

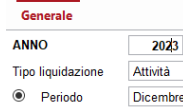

Dicembre

01-12-2023 al 31-12-2023

 $\overline{\mathbf{v}}$ 

Totali Riepilogo/Opzioni Plafond Mobile Contabilità

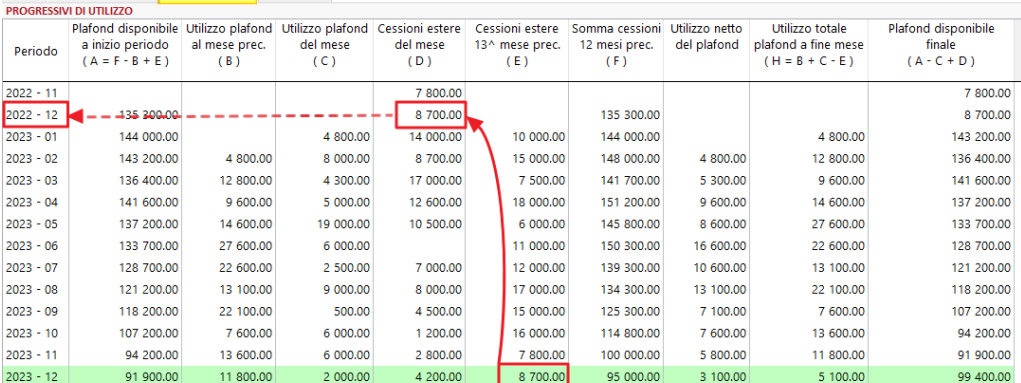

Codice Attività 001 Liquidazione Iva - Attività principale

# <span id="page-10-0"></span>7.3 STAMPA PLAFOND MOBILE

Nella stampa del prospetto di calcolo del plafond mobile è stato corretto il calcolo della colonna "Plafond disponibile finale" (ora aggiunto anche a video), che risultava non corretto.

# <span id="page-11-0"></span>8 RITENUTE D'ACCONTO ATTIVE (INIZIO LAVORI) – CONFIGURAZIONE FATTURE AGENTI/PARCELLE

Con questa release di Arca viene rilasciata la prima parte degli sviluppi relativi alle **Ritenute d'acconto attive**, che consentiranno, nei rilasci futuri, di effettuare la gestione e l'emissione delle fatture dei professionisti, ossia le parcelle e le fatture degli agenti di commercio.

La peculiarità di questi documenti è quella di dover contenere, oltre ai consueti elementi della fattura, anche il calcolo dei contributi che il professionista deve versare in base alla specifica attività esercitata, sia che questi debbano essere versati dal cliente che riceve la fattura (in qualità di sostituto d'imposta), sia che debbano essere versati dal professionista stesso e addebitati al cliente.

A chi è rivolto il modulo:

- Aziende che svolgono prevalentemente un'attività di tipo professionale e devono **emettere le proprie fatture con ritenuta d'acconto attiva**: studi associati, imprese edili che eseguono lavori per condomini o per privati che sfruttano i bonus edilizi. In tal caso l'azienda può emettere le fatture con la propria partita Iva.
- Aziende che hanno la necessità di **emettere fatture per conto dei propri collaboratori** professionisti: agenti di commercio, ingegneri, consulenti informatici, etc. In tal caso, poiché le fatture devono essere emesse con la partita Iva del professionista, è necessario creare una nuova ditta in Arca, dove impostare tale partita Iva e da dove emettere le fatture del collaboratore.

**Nota:** con questa versione dei programmi (rel. 2-2023) non è ancora possibile inserire ed emettere fatture con ritenuta d'acconto attiva.

Il rilascio dell'inizio dei lavori ha lo scopo di consentire la visione della modalità di configurazione di tali documenti e di avere un primo approccio, anche se non esaustivo, ai concetti che saranno successivamente sviluppati.

### <span id="page-11-1"></span>8.1 IMPOSTAZIONI INIZIALI

### <span id="page-11-2"></span>8.1.1 CREAZIONE DITTE PER I PROFESSIONISTI

Come visto al paragrafo precedente, se l'azienda ha l'esigenza di emettere fatture **per conto** dei professionisti con cui collabora, è necessario creare una ditta per ognuno di essi.

# Home > Servizio > Gestione Ditta > Creazione Ditta

Dall'apposita funzione, creare una nuova ditta di Arca Evolution per l'emissione delle fatture del professionista. Si consiglia la modalità di creazione *b) Copia la ditta azzerando le unità operative (Template)*, per copiare solo le tabelle e non i documenti e la contabilità:

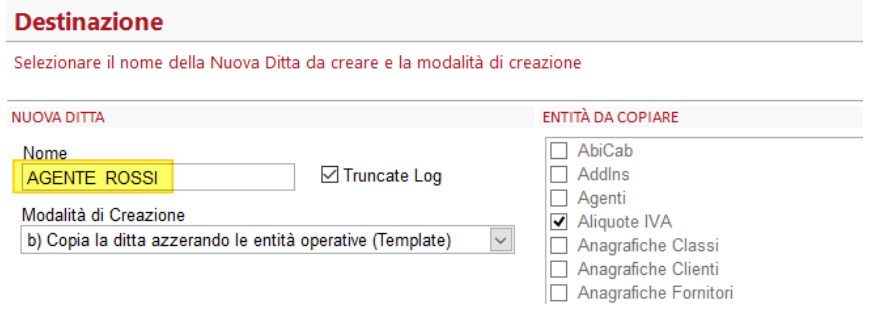

Si dovranno creare tante ditte quanti sono i collaboratori professionisti per conto dei quali si andranno ad emettere le fatture. Per emettere le fatture, ci si dovrà poi spostare nelle nuove ditte:

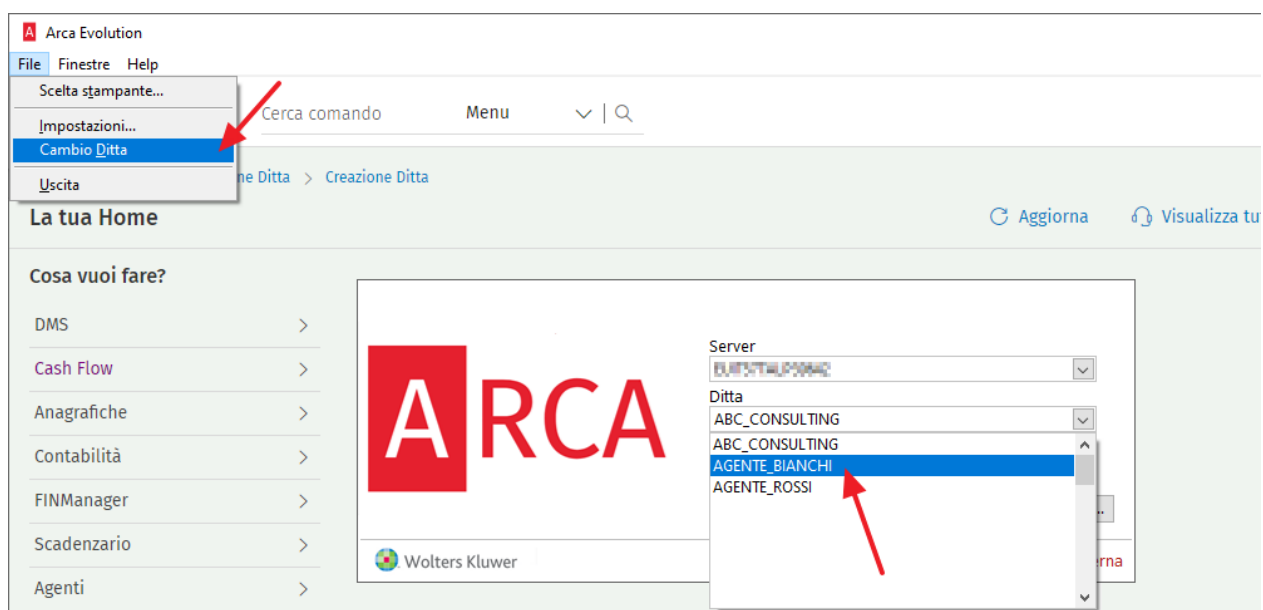

A questo punto, nei **Dati Anagrafici** delle nuove ditte si dovranno inserire i dati del professionista che emetterà le fatture:

Home > Servizio > Gestione Ditta > Dati Anagrafici

# Dati generali:

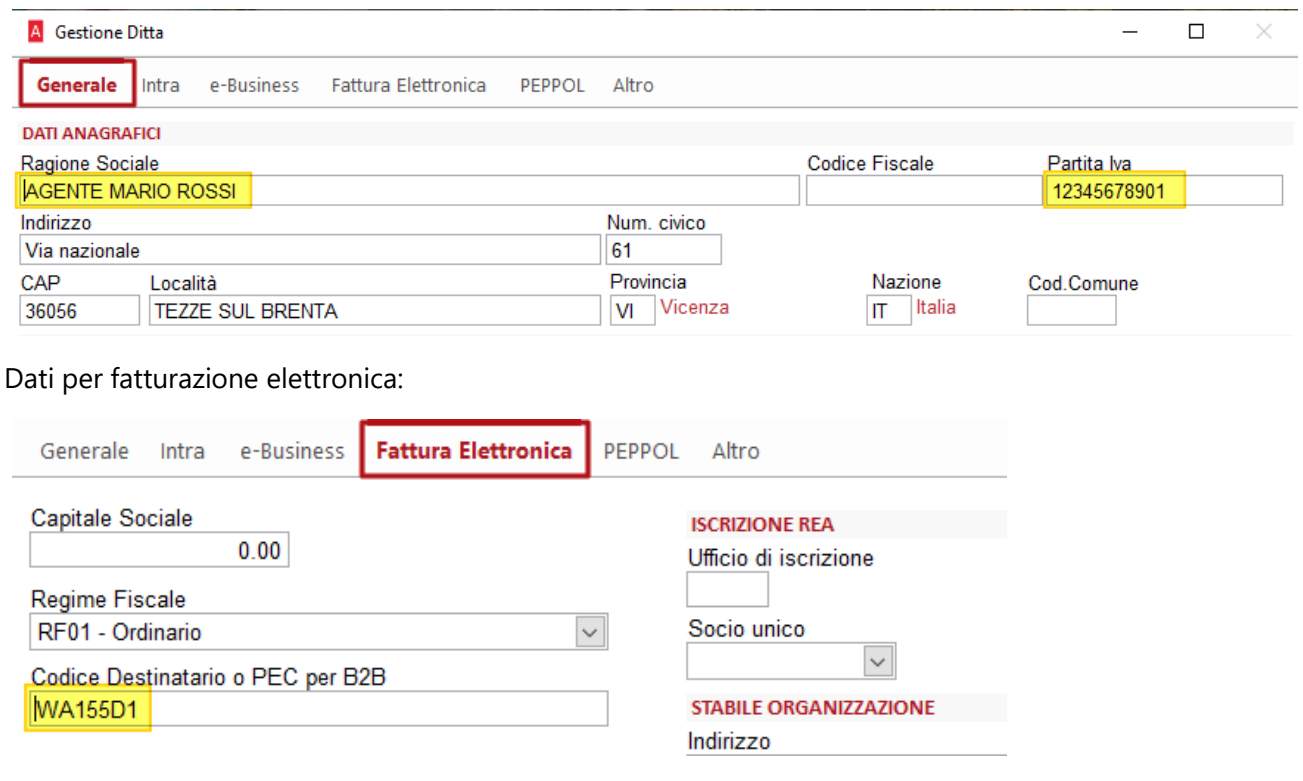

# <span id="page-13-0"></span>8.1.2 ATTIVAZIONE MENU FATTURE AGENTI / PARCELLE

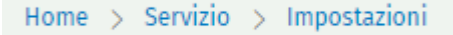

Nelle Impostazioni della ditta dove si desidera emettere fatture con ritenuta attiva (quindi l'azienda stessa, oppure la ditta creata per il professionista) è necessario attivare l'opzione "*Ritenute d'acconto attive (Fatture agenti/Parcelle)*" nelle Preferenze della Contabilità:

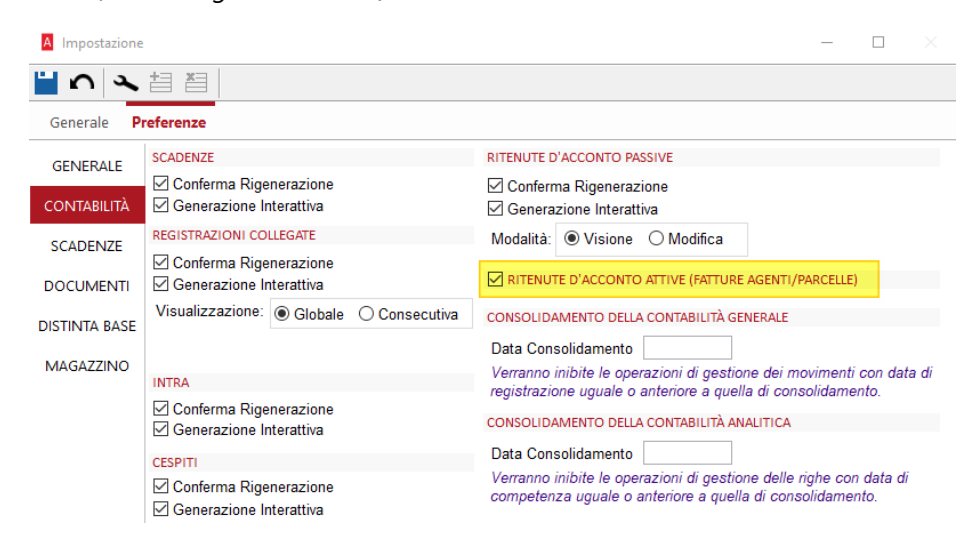

Dopo aver attivato l'opzione, sotto al ramo *Documenti* risulterà visibile il nuovo menu **Fatture Agenti / Parcelle** dove, al momento, è presente solo la voce **Configurazione**.

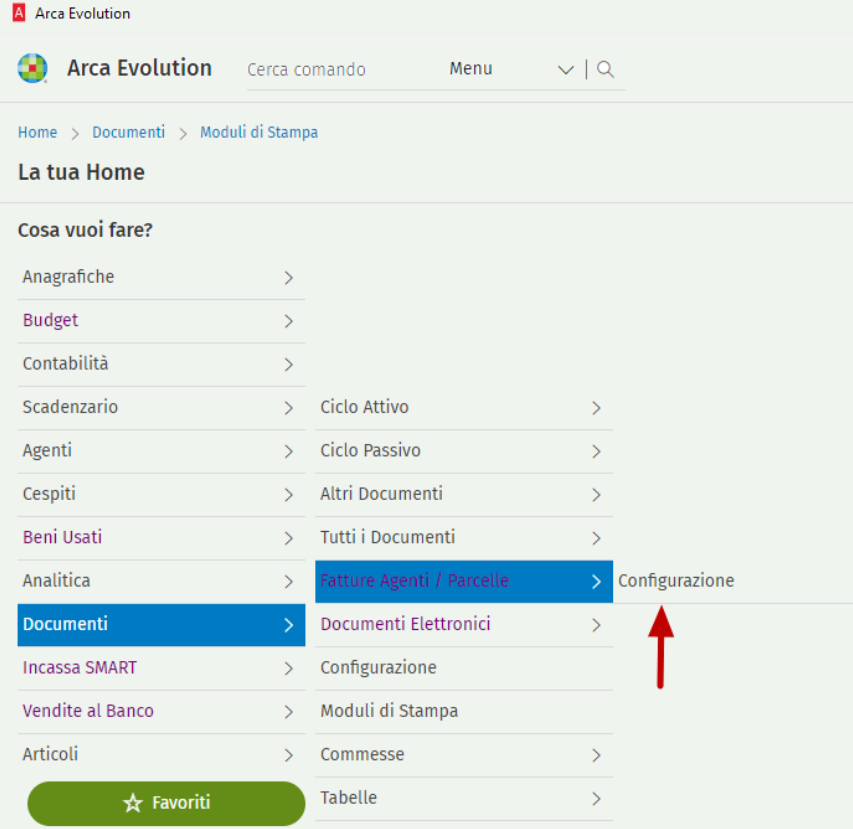

# <span id="page-14-0"></span>8.2 CONFIGURAZIONE FATTURE AGENTI E PARCELLE

Rispetto ad una fattura "normale", la fattura del professionista contiene degli importi aggiuntivi che possono essere di due tipi:

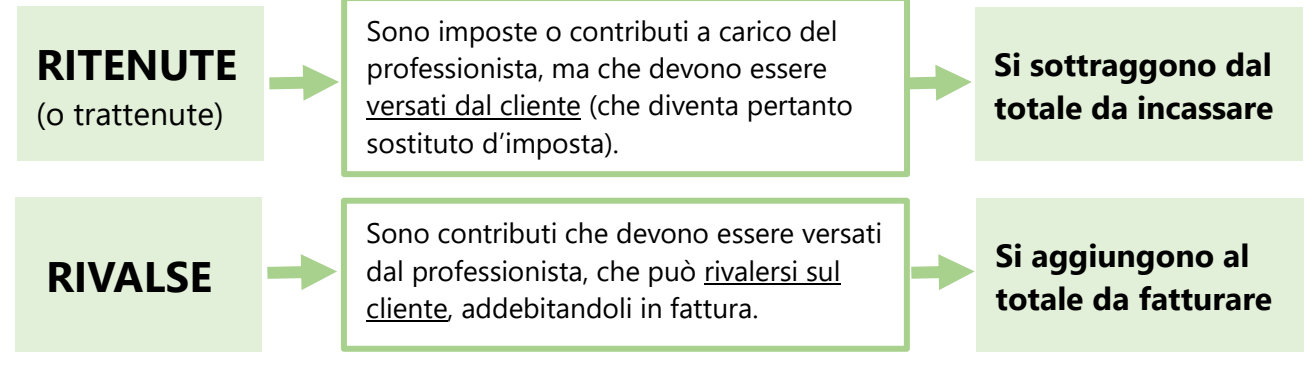

- Per quanto riguarda le ritenute:
	- Possono essere sia imposte (Irpef), sia contributi previdenziali (Enasarco, Enpam).
	- Non sono assoggettate ad Iva, quindi non rientrano nel castelletto imponibile Iva.
- Per quanto riguarda le rivalse:

- I versamenti alle casse previdenziali se obbligatori (casse di categoria) devono essere addebitati in fattura; in caso contrario, è facoltà del professionista decidere se rivalersi o meno sul cliente. - Sono assoggettate ad Iva e rientrano nel castelletto imponibile.

• Le fatture dei professionisti iscritti ad un albo professionale (avvocati, commercialisti, ingegneri, medici, etc.) prendono il nome di parcelle: nella pratica, le fatture con ritenuta e le parcelle sono uguali. L'unica differenza nei due casi è il tipo di documento da inserire nella fattura elettronica: TD01 per le fatture, TD06 per le parcelle.

La procedura di configurazione consente di definire il proprio modello di fattura con ritenuta d'acconto (o parcella), in particolare:

- ➢ **Quali** imposte e/o contributi dovranno essere calcolati in fattura.
- ➢ **Come** dovranno essere considerati ai fini del calcolo: se ritenute o se rivalse.
- ➢ **Su quali prestazioni** addebitate al cliente dovranno essere conteggiati.

Possono essere previste "n" configurazioni di fatture con ritenuta d'acconto, per gestire casi particolari (in funzione, ad esempio, del cliente a cui si va a fatturare).

Entrando nella procedura si troverà, pertanto, l'elenco delle configurazioni che sono state inserite:

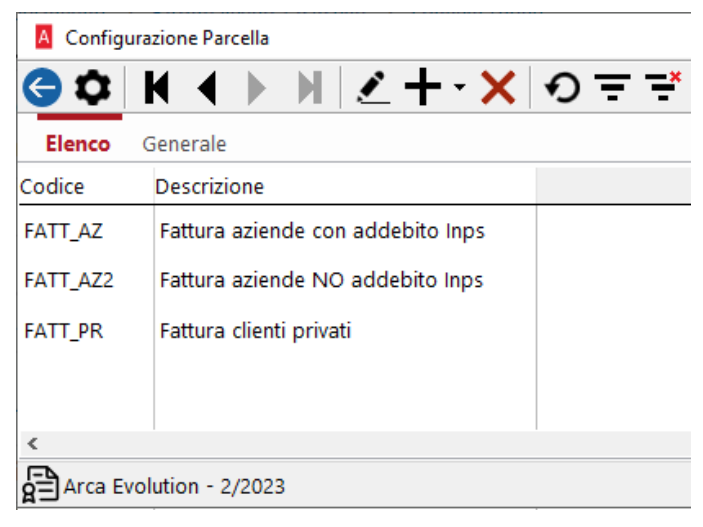

Come si può vedere nell'esempio in figura, questo professionista, iscritto alla gestione separata Inps (rivalsa sul cliente non obbligatoria), ha previsto di emettere tre tipi diversi di fatture con ritenuta attiva, in base al tipo di cliente a cui saranno destinate:

- Se la fattura è destinata ad aziende di grandi dimensioni, calcolerà la ritenuta d'acconto e addebiterà la cassa previdenza;

- Se la fattura è destinata ad aziende di piccole dimensioni, calcolerà solo la ritenuta d'acconto ed eviterà di addebitare la cassa previdenza;

- Se la fattura è destinata a clienti privati, addebiterà solo la cassa previdenza (in quanto un soggetto privato non può essere sostituto d'imposta).

Ricordiamo che, una volta inserita la prima configurazione, tramite il tasto NUOVO+DUPLICAZIONE è possibile crearne delle copie, dove apportare le opportune variazioni.

Entrando nel dettaglio della configurazione troviamo:

• Un campo di annotazioni libere, dove possono essere inseriti eventuali riferimenti normativi da riportare nella stampa della fattura/parcella. Vedi caso dei professionisti forfettari, che devono evidenziare la non applicazione dell'Iva e l'applicazione dell'imposta di bollo:

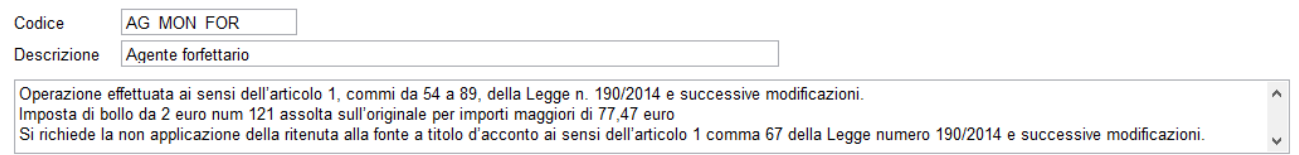

- A sinistra, l'elenco dove vanno inseriti i codici delle ritenute e delle rivalse da calcolare in fattura.
- A destra, l'elenco dove, per ognuno dei codici delle ritenute e delle rivalse specificati, vanno inseriti i conti di ricavo su cui dovranno essere applicati.

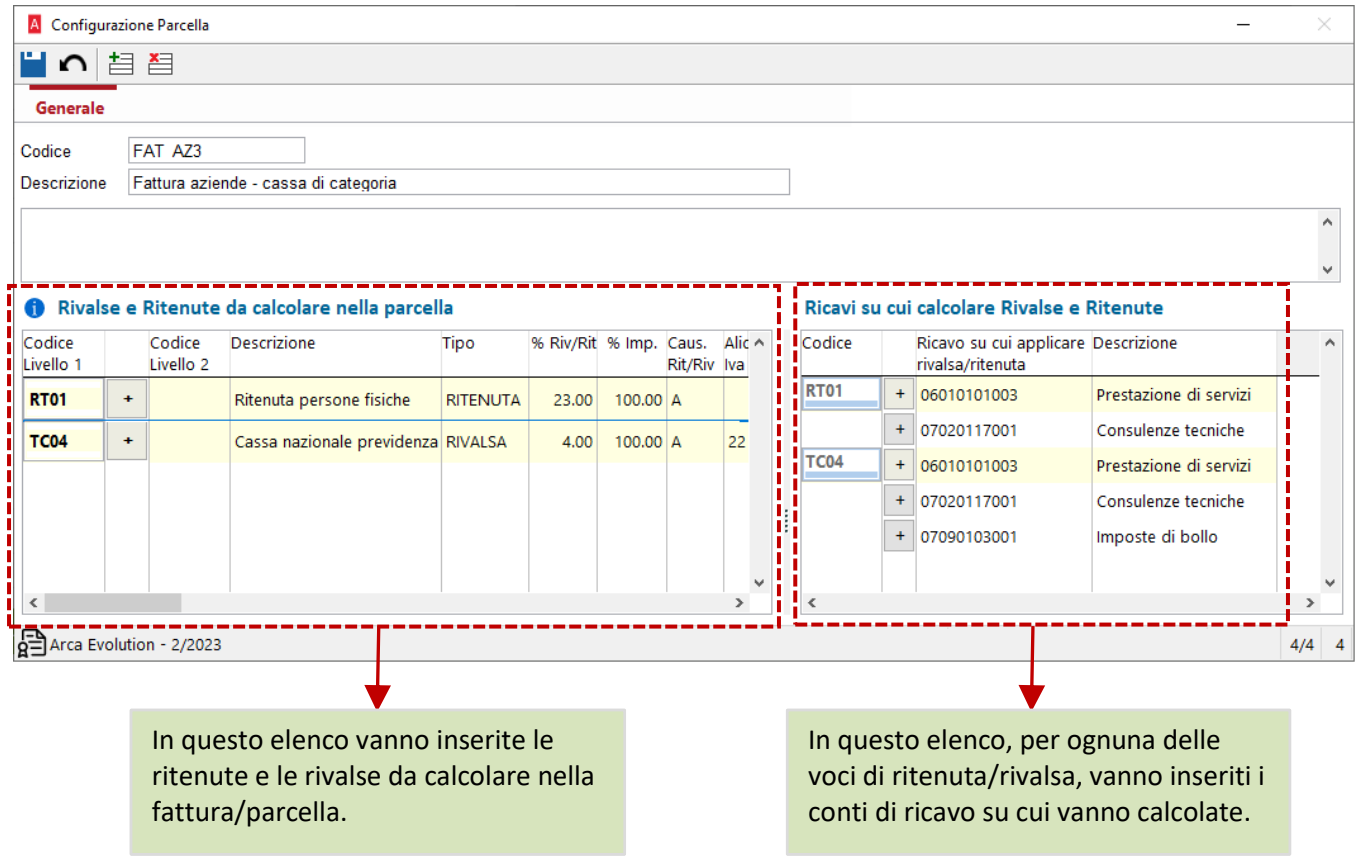

# <span id="page-16-0"></span>8.2.1 RITENUTE E RIVALSE DA CALCOLARE IN FATTURA

Posizionandosi su questo elenco, l'inserimento dei record può essere fatto sia tramite il bottone di aggiunta righe dalla toolbar, sia cliccando con il tasto freccia giù: sarà inserita una nuova riga vuota.

**Codice Livello 1:** inserire il codice della ritenuta o della rivalsa da calcolare in fattura.

È possibile eseguire la ricerca sulla tabella che riporta tutti i codici presenti nelle tabelle Tipo Ritenuta e Tipo Cassa (rivalse) previste nel tracciato della fattura elettronica dell'Agenzia delle Entrate.

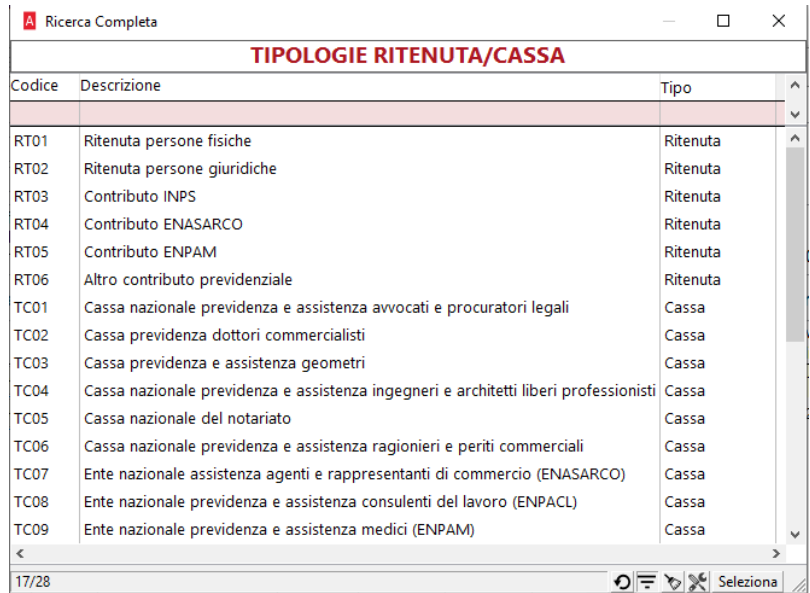

**Bottone +** : tramite questo bottone è possibile inserire, per ognuno dei codici di primo livello, anche dei codici di secondo livello: sarà creata una riga vuota "figlia", dove si potrà inserire il campo *Codice livello 2*.

# Ritenute e Rivalse da calcolare nella fattura agente/parcella

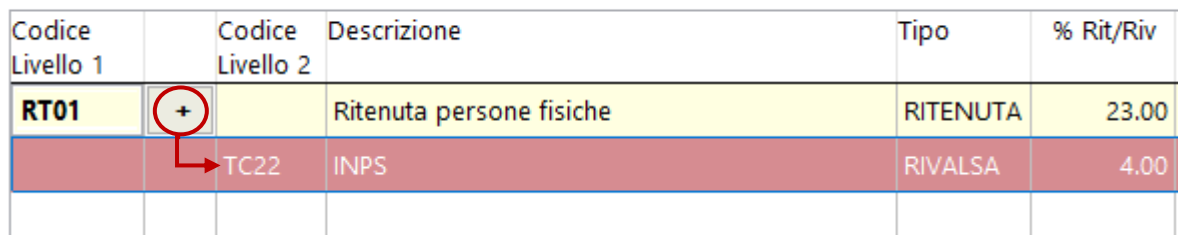

**Codice Livello 2:** anche in questo campo si può inserire un codice di ritenuta o di rivalsa, in modo analogo a quanto visto per i codici di primo livello.

Anche i codici di secondo livello saranno calcolati e inseriti nella fattura/parcella.

Quello che cambia nei due casi è che l'importo del contributo di secondo livello rientrerà anche nella base imponibile per il calcolo del codice "padre" di primo livello. Questo inserimento gerarchico consentirà, al bisogno, di calcolare ritenute su casse, oppure ritenute su altre ritenute.

**Tipo Ritenuta/Rivalsa**: indica se il codice inserito sarà considerato in fattura come ritenuta (quindi sarà detratto dal netto da incassare) oppure come rivalsa (sarà addebitato al cliente).

Il campo non è editabile, in quanto ereditato dalla tabella delle tipologie ritenuta/cassa.

**% Ritenuta/Rivalsa**: inserire la percentuale della ritenuta o della rivalsa da applicare in fattura.

**% Imponibile**: inserire la percentuale di imponibile su cui applicare la ritenuta o la rivalsa.

**% Causale Ritenuta/Rivalsa**: eseguendo la ricerca con F3, si aprirà la tabella Tipo reddito, da cui si potrà scegliere il codice da inserire nel campo <*CausalePagamento*> nel blocco <*DatiRitenuta*> della fattura elettronica.

**Aliquota Iva**: inserire, nelle voci di tipo Rivalsa, l'aliquota di assoggettamento in fattura (nelle voci di tipo Ritenuta il campo non è editabile).

**Causale Contabile**: inserire, nelle voci di tipo Ritenuta, la causale con cui generare il giroconto per rilevare la ritenuta in contabilità (nelle voci di tipo Rivalsa il campo non è editabile).

**Conto per rilevare Ritenute/Rivalse**: inserire i conti per la rilevazione in contabilità:

- le rivalse saranno addebitate al cliente in fattura, pertanto si dovrà inserire un conto di RICAVO
- le ritenute saranno rilevate in apposita registrazione successiva alla fattura e costituiscono un credito verso l'Erario, perciò si dovrà inserire un conto PATRIMONIALE.

La procedura, in fase di salvataggio, avviserà se ci sono le seguenti anomalie:

- Codici ritenuta/rivalsa presenti più volte: ogni codice può comparire una sola volta, come primo oppure come secondo livello.
- Dati obbligatori mancanti: le percentuali per il calcolo, il conto per la contabilizzazione, l'aliquota iva (per le rivalse), la causale contabile (per le ritenute).

# <span id="page-17-0"></span>8.2.2 RICAVI SU CUI CALCOLARE RITENUTE E RIVALSE

Per ognuno dei codici contributi inseriti nel primo elenco, la procedura provvederà ad inserire automaticamente un record anche nel secondo elenco.

L'operatore dovrà, a questo punto, compilare i conti dei ricavi che formeranno la base imponibile per il calcolo del contributo in fattura.

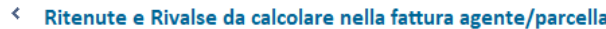

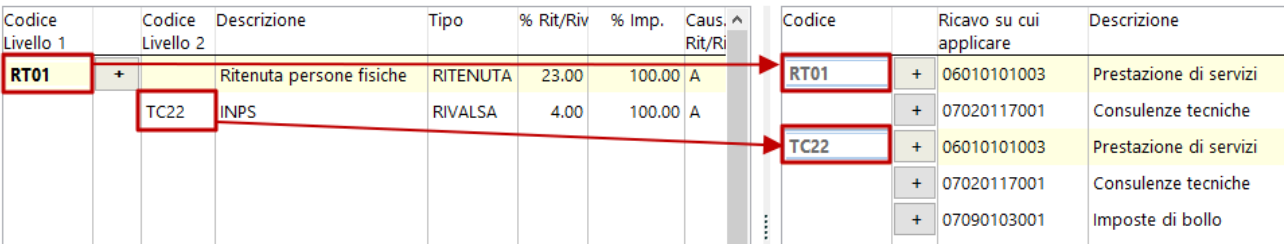

**Codice:** è il codice della ritenuta o della rivalsa, di primo o di secondo livello, inserito nel primo elenco: questo campo viene compilato automaticamente e non è editabile.

**Bottone +** : tramite questo bottone è possibile inserire righe ulteriori alla prima, dove inserire i conti di ricavo.

**Ricavo su cui applicare ritenuta/rivalsa**: inserire in questo campo i conti di ricavo che saranno assoggettati al calcolo della ritenuta o della rivalsa: saranno, tipicamente, i conti relativi alle prestazioni effettate dal professionista, che saranno fatturate al cliente.

La procedura, in fase di salvataggio, avviserà se ci sono le seguenti anomalie:

- Per ognuno dei codici ritenuta/rivalsa deve essere presente almeno un conto di ricavo.
- Per ognuno dei codici ritenuta/rivalsa non devono esserci conti di ricavo ripetuti più volte.

Ricavi su cui calcolare Ritenute e Rivalse

### <span id="page-18-0"></span>8.2.3 ESEMPI DI CONFIGURAZIONI

#### • Web designer iscritto alla **cassa separata** che lavora **in regime ordinario**.

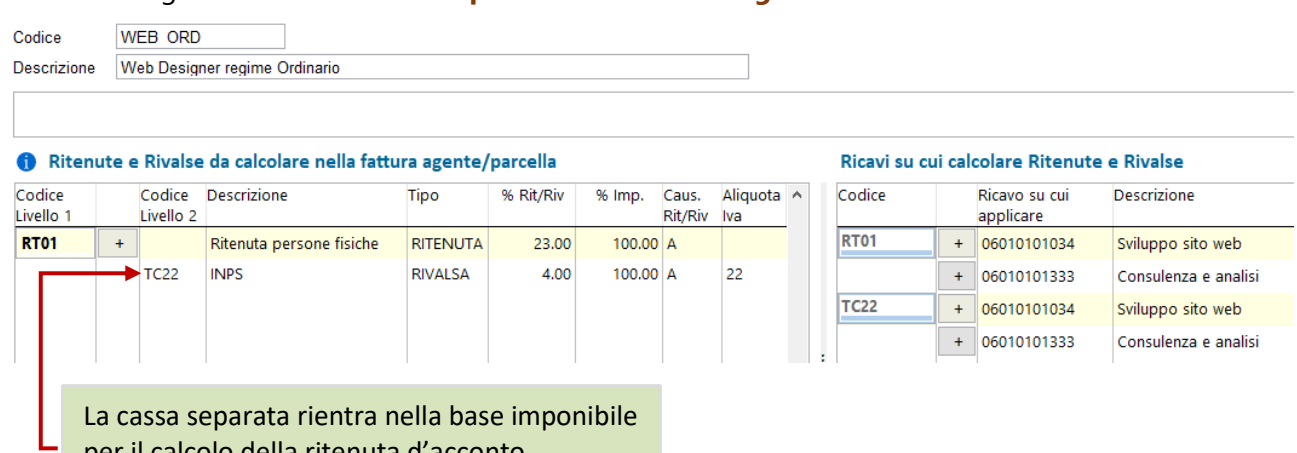

per il calcolo della ritenuta d'acconto.

# • Web designer iscritto alla **cassa separata** che lavora **in regime forfettario**.

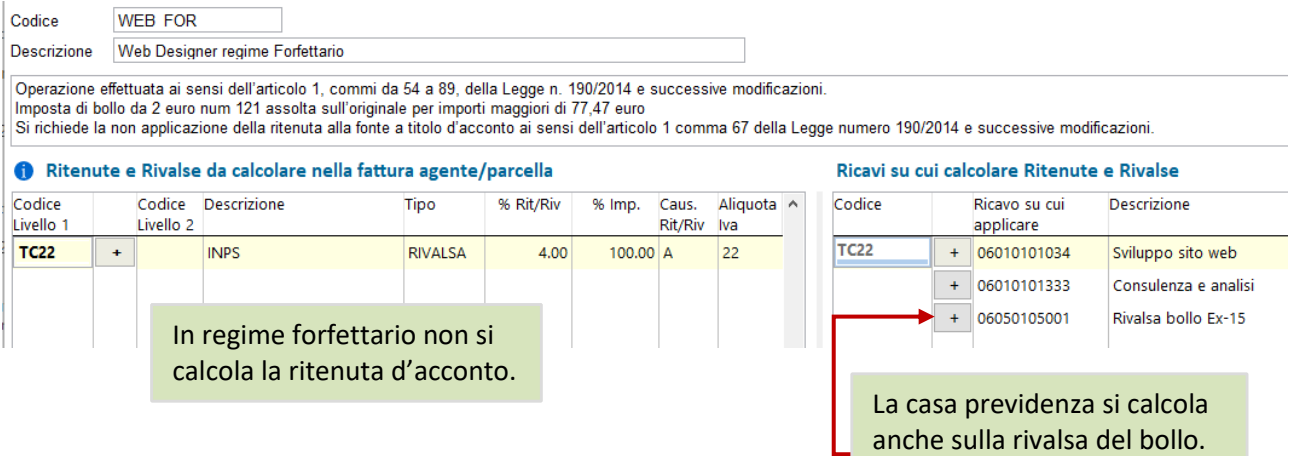

# • Agente monomandatario che lavora in **regime ordinario**:

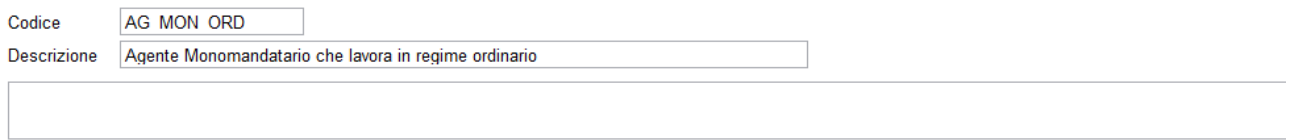

#### Ritenute e Rivalse da calcolare nella fattura agente/parcella

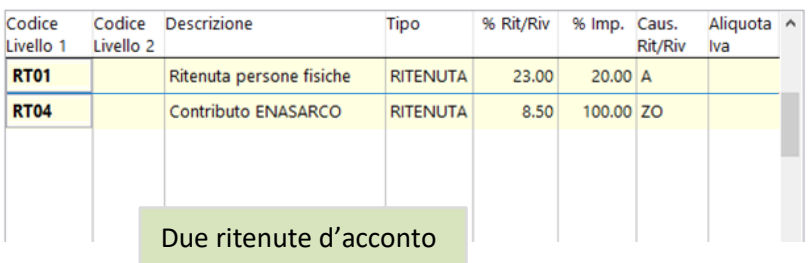

#### Ricavi su cui calcolare Ritenute e Rivalse

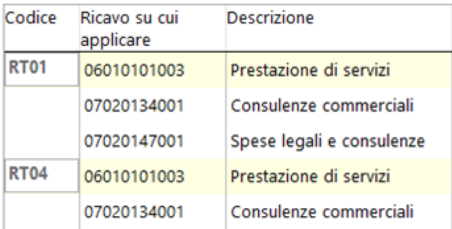

Î

# • Ingegnere iscritto a **due casse previdenziali**, che lavora in **regime forfettario**:

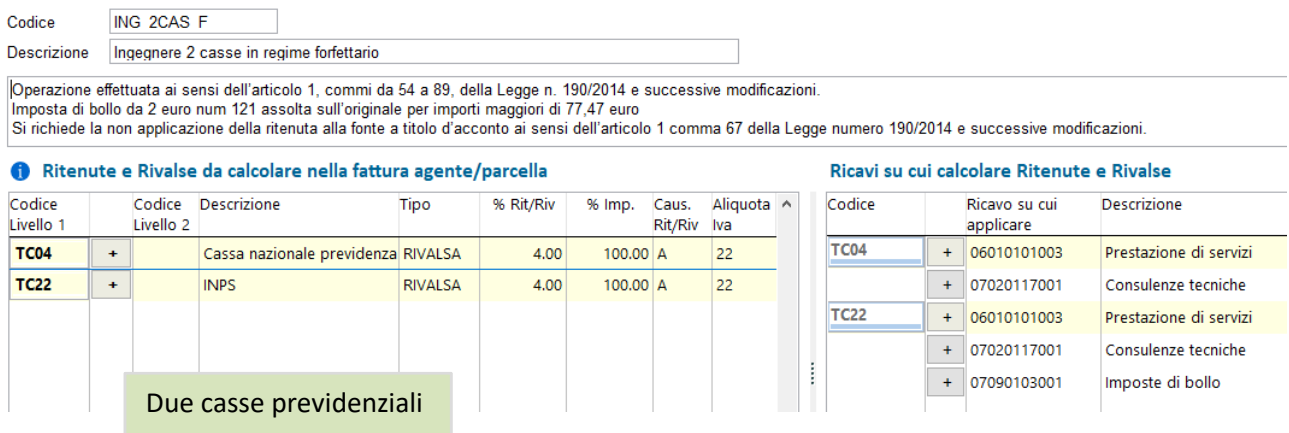

• Ingegnere iscritto a **due casse previdenziali**, che lavora in **regime ordinario**:

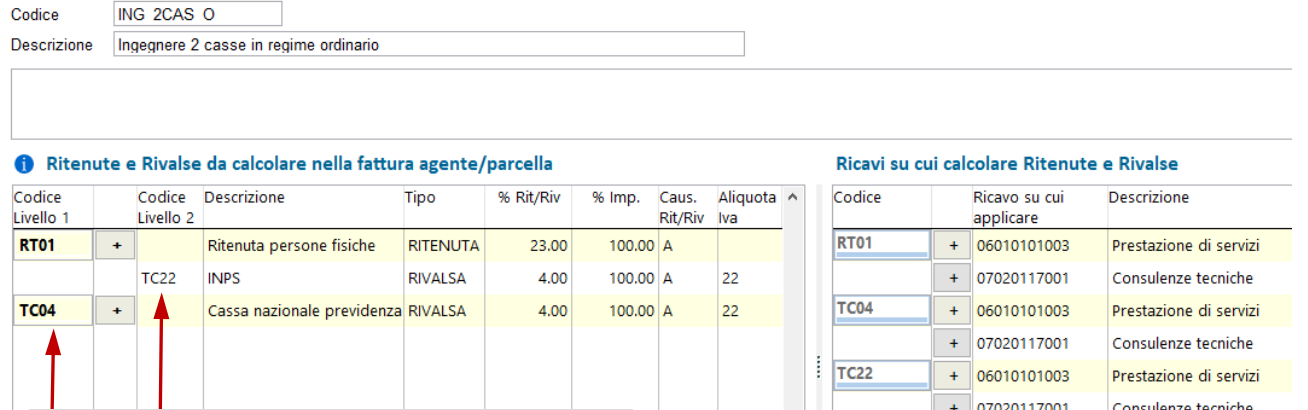

La cassa separata rientra nella base imponibile per il calcolo della ritenuta d'acconto. La cassa di categoria NON rientra nella base imponibile per il calcolo della ritenuta.

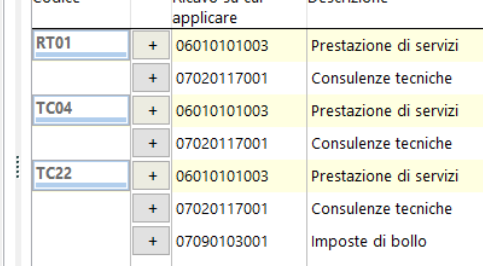

• Odontoiatra iscritto alla cassa Enpam:

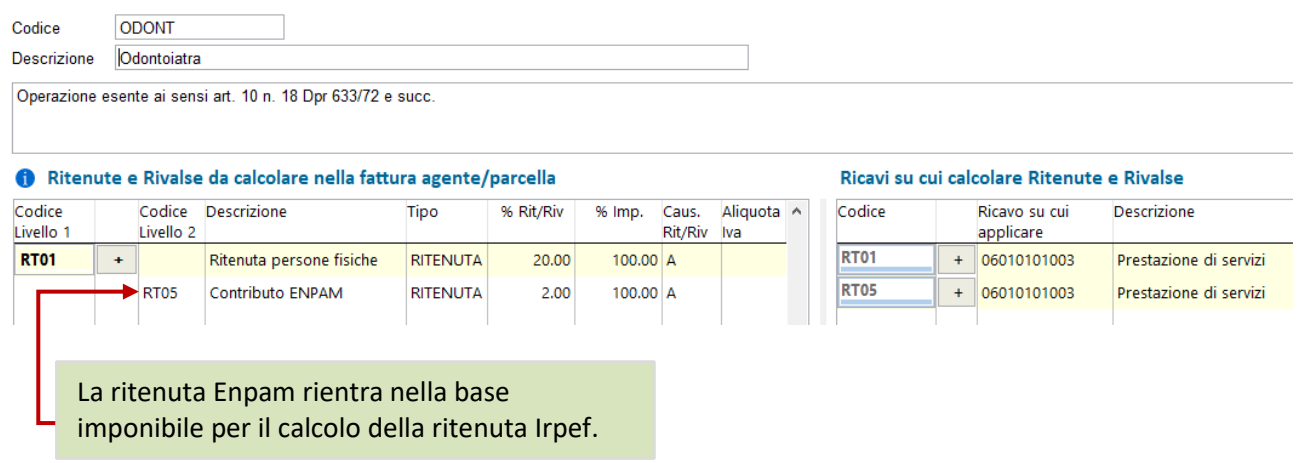

# <span id="page-20-0"></span>9 MODIFICHE ADD-IN PLAYER (VERSIONE 362)

# **L'Add-In 362 è compatibile con la versione 2/2022 e superiori.**

È stato aggiornato il componente aggiuntivo apportando le seguenti modifiche:

- Nella procedura di Import documenti:

# Home > Player > Importa Documenti

è stata gestita la Sottocommessa di testa e\o di riga.

I documenti importati da Player, quindi, riporteranno la Sottocommessa di testa e\o di riga se già presente in Arca: è dunque necessario averla precedentemente creata in Arca per poterla importare nei documenti.

Se non è stata precedentemente codificata in Arca, i documenti verranno importati con la Sottocommessa vuota.

Verranno importati solo i documenti con stato uguale a Vuoto\Null.

- Nella procedura di creazione degli eventi è stata corretta la Data Evento: ora viene impostata con la data del giorno.

# <span id="page-21-0"></span>10 PRODUZIONE

### <span id="page-21-1"></span>10.1 PIANIFICAZIONE - PROGRAMMAZIONE

La programmazione è stata aggiornata ed ottimizzata per gestire un'elevata mole di dati.

È stato implementato un nuovo campo relativo al numero delle righe (Articoli) presenti all'interno di ogni livello. Ogni livello, infatti, comprende un numero di Elementi e un numero di Righe.

La differenza tra i due campi è la seguente:

• il campo **n° Elem** riporta il totale degli **Ordini Lavorazione** / **OVC** / **Proposte d'ordine** che sono presenti all'interno di ogni riga (**Articolo**);

Il primo articolo ha due Elementi, che corrispondono rispettivamente all'**Ordine Lavorazione** e all'**OVC**;

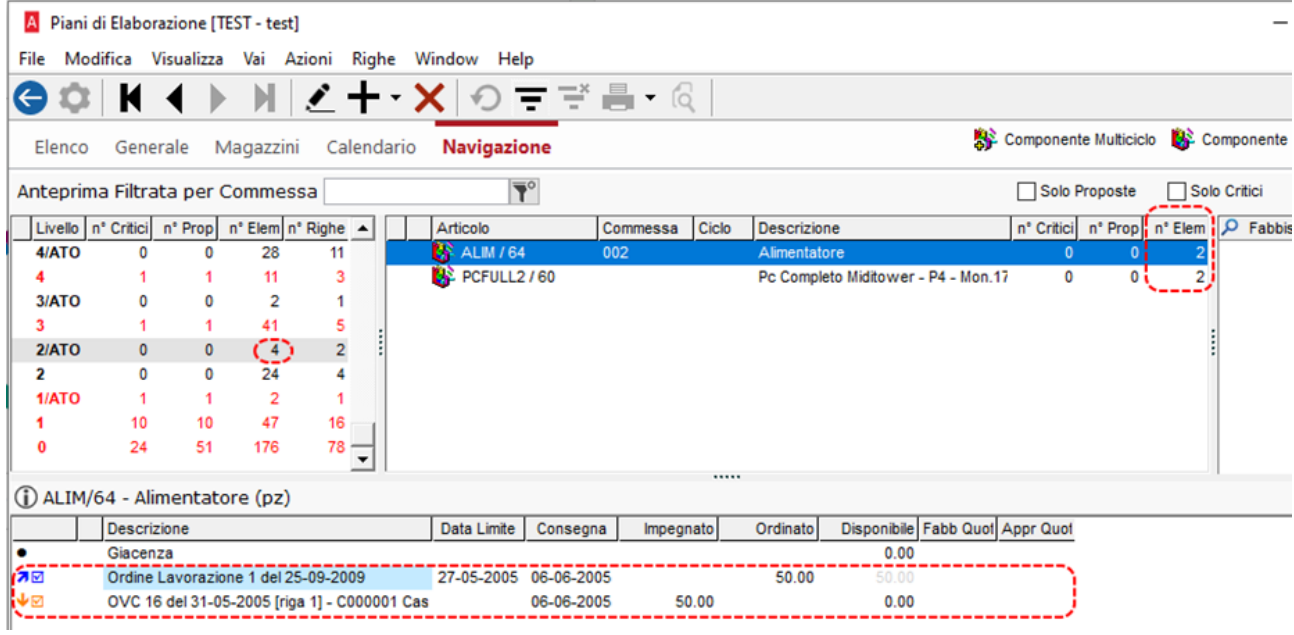

Il secondo articolo contiene sempre due Elementi, anch'essi **Ordine Lavorazione** e **OVC**;

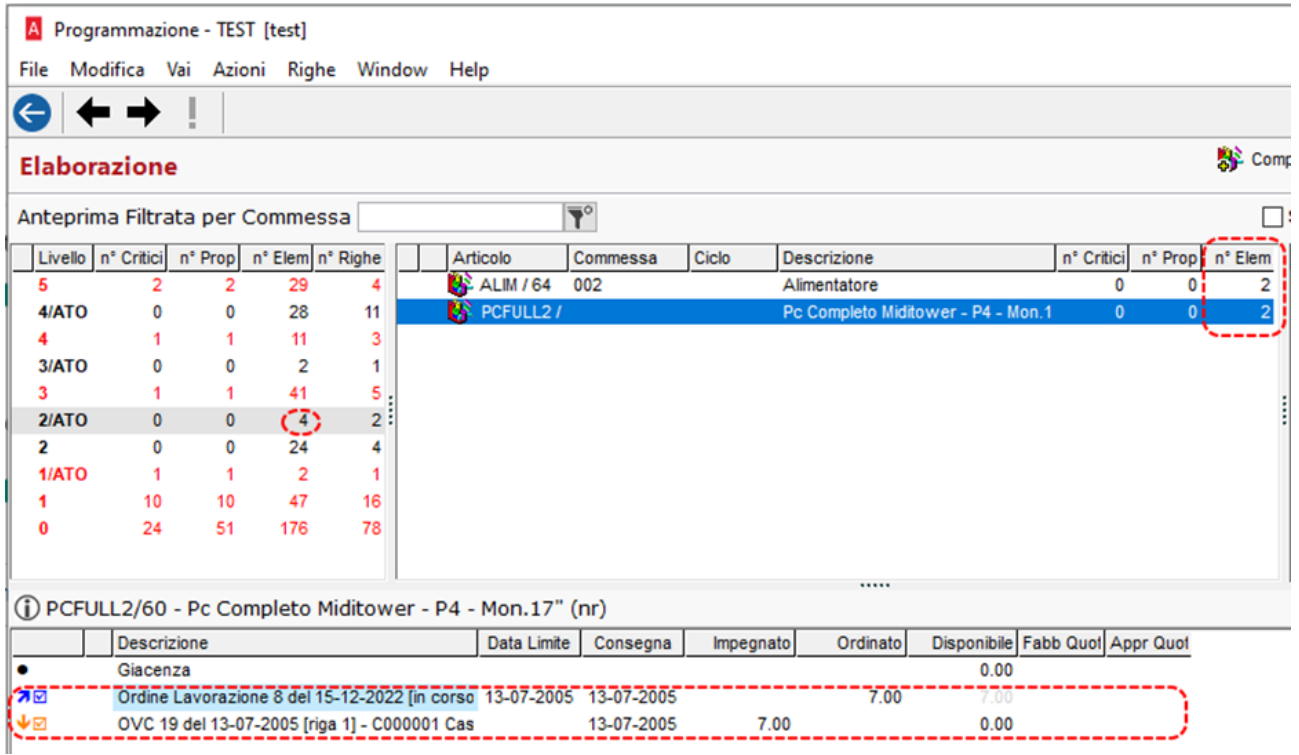

• il campo n° Righe corrisponde al numero delle righe (Articoli) presenti nella griglia;

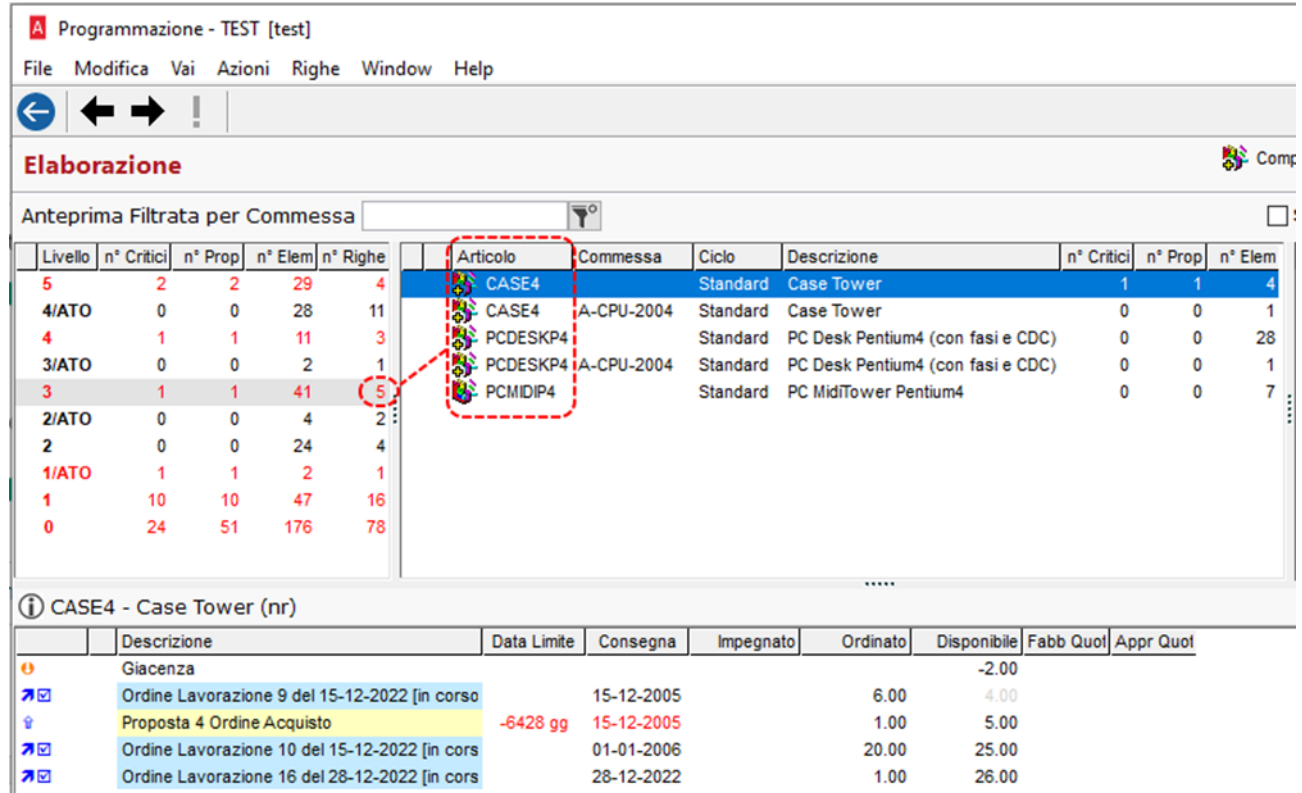

La modifica si è resa necessaria per far fronte ad una corretta gestione dei dati, permettendo così la navigazione tra i livelli qualora uno di essi dovesse superare il limite strutturale della griglia di **34999** righe, bloccando soltanto la visualizzazione del livello incriminato.

Di seguito, viene riportato un caso in cui le righe presenti nel **livello 0** superano questo limite:

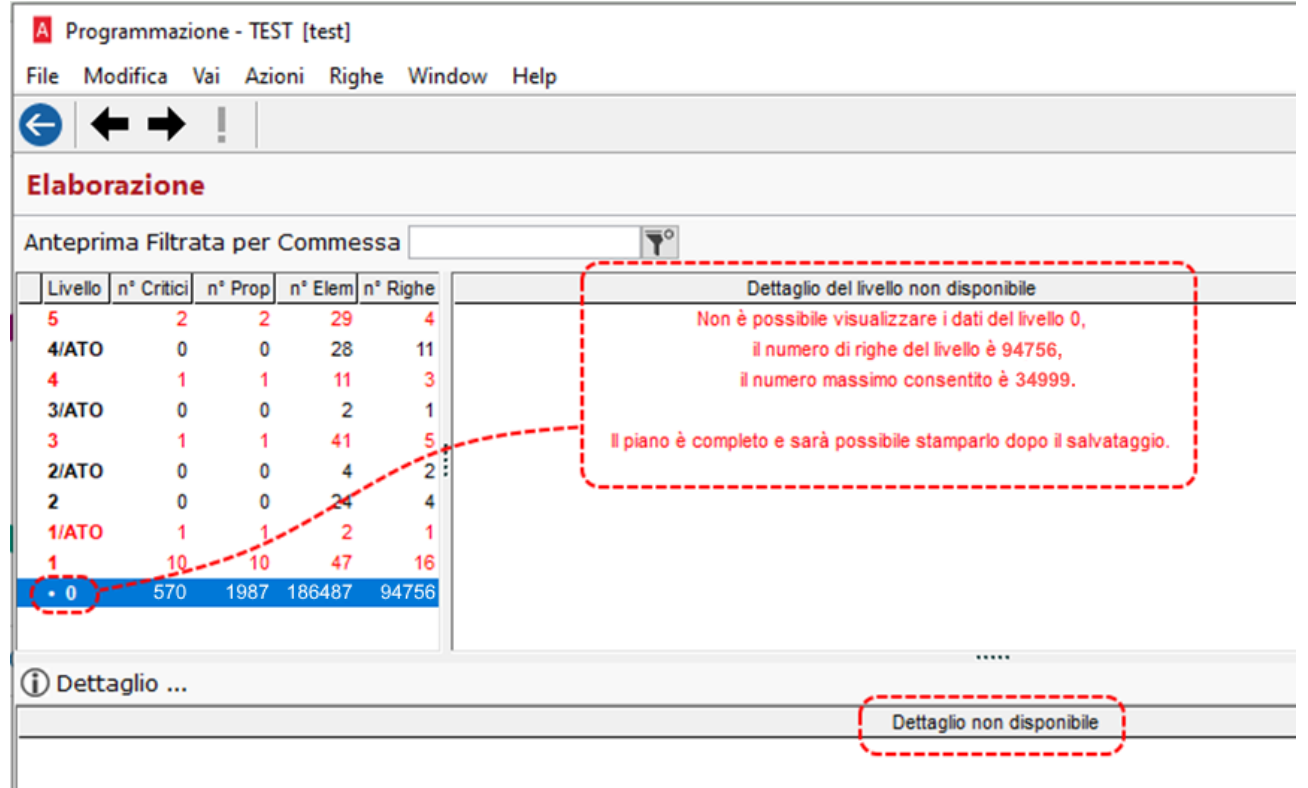

Si noti inoltre, che il **livello 0** presenta un simbolo "•", il quale apparirà soltanto se il livello in questione contiene un numero di righe superiori al limite strutturale.

La sua presenza è dovuta al solo preavviso di caricamento di un livello non visualizzabile.

In fase di salvataggio sarà possibile beneficiare dell'ottimizzazione effettuata, molto evidente per piani con un'elevata mole di dati, che in precedenza potevano generare messaggi di superamento del timeout.

# <span id="page-24-0"></span>10.2 PIANIFICAZIONE – PIANI DI ELABORAZIONE

La limitazione sul numero di righe (Articoli) sarà applicata anche in fase di consultazione del piano, differisce il messaggio di avviso.

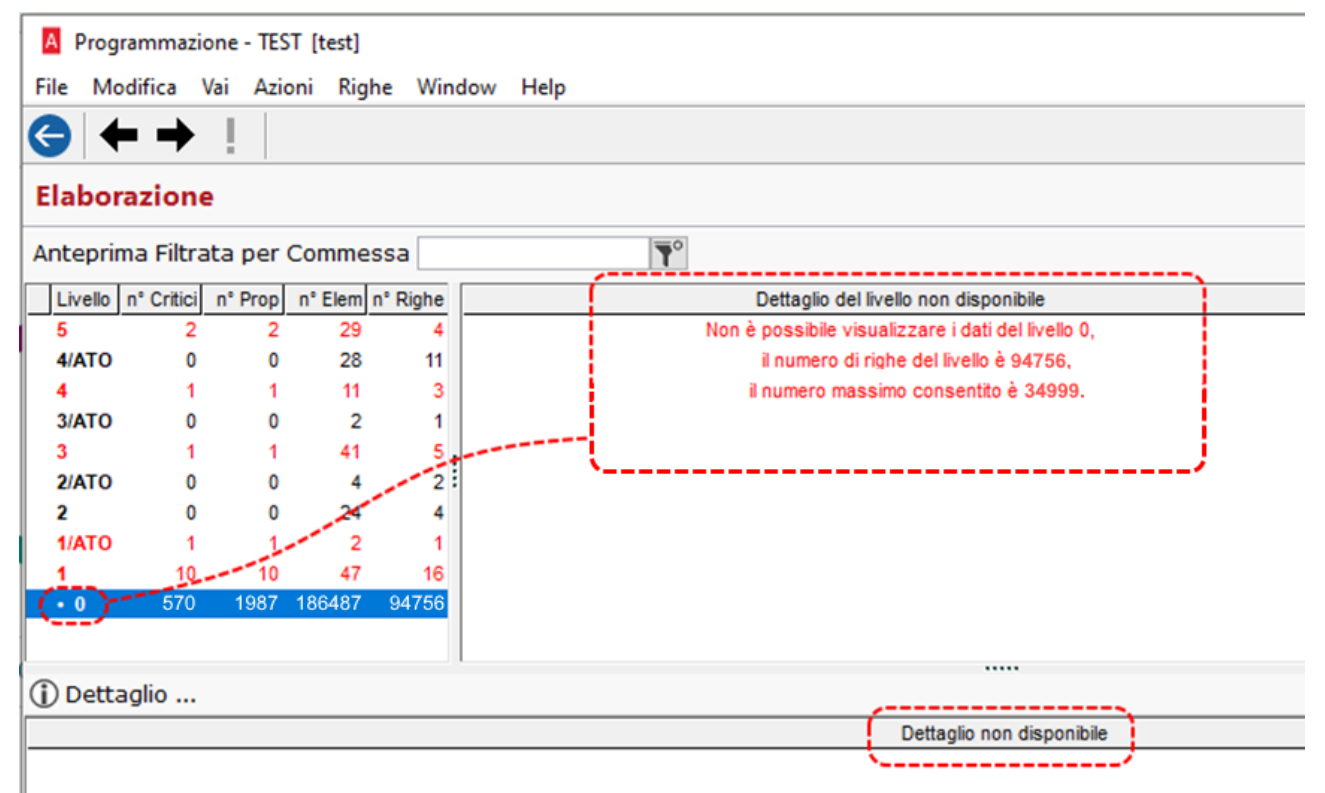

# <span id="page-25-0"></span>11 CALCOLA COSTI

#### <span id="page-25-1"></span>11.1 FIFO CONTINUO – OTTIMIZZAZIONE TEMPI

La procedura di supporto per il calcolo del Fifo continuo è stata ottimizzata per allinearsi come tempi alle altre procedure di calcolo più onerose come il lifo, il fifo, il costo medio continuo.

#### Versione precedente Versione nuova

Calcolo Costo Fifo Continuo: 96 sec. Calcolo Costo Fifo Continuo: 2 sec.

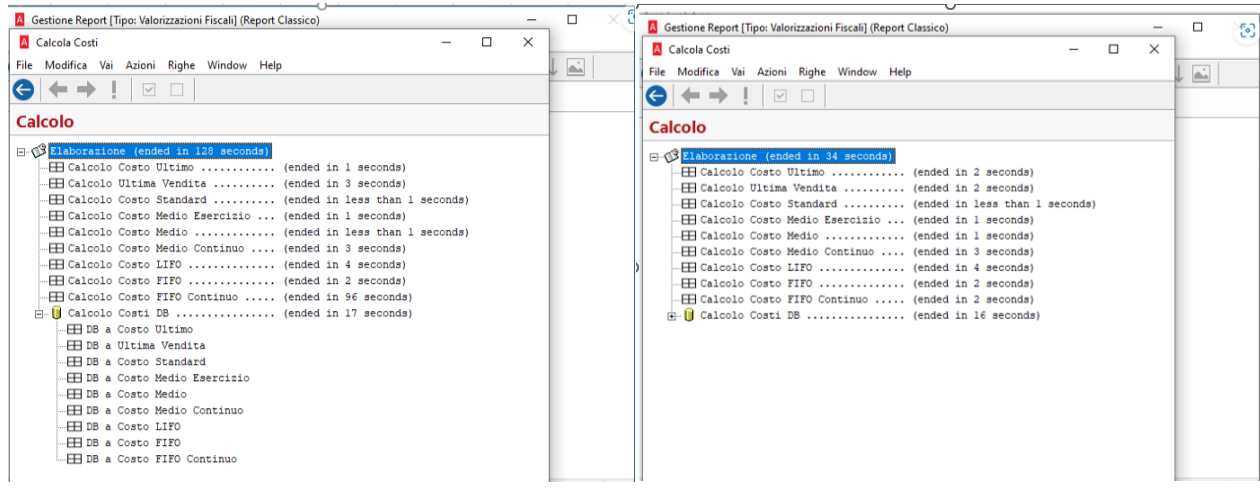

### <span id="page-25-2"></span>11.2 FIFO CONTINUO – CALCOLO COSTI DB IN CASO DI COMPONENTI CON GIACENZA 0

*Il metodo Fifo Continuo prevede un valore a zero, in caso di giacenza a zero, in quanto viene calcolato partendo dalla giacenza secondo la tecnica del First In First Out (metodo di gestione dei flussi delle merci secondo cui gli articoli che entrano per primi in magazzino sono i primi ad uscire).*

*Se un articolo ha giacenza zero al momento del lancio del calcola costi, il valore del Fifo Continuo non può essere calcolato, nella immagine sotto un componente con giacenza a zero, valore fifo continuo zero, l'ultimo costo è però valorizzato e visibile.*

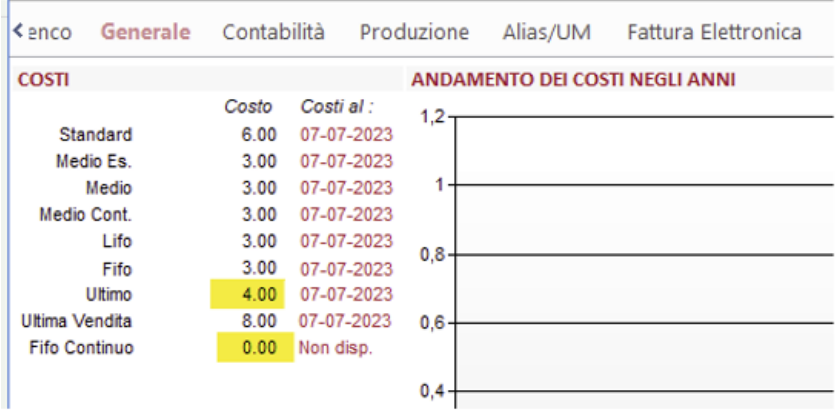

Con l'attuale versione, il calcolo dei costi DB viene effettuato utilizzando il Costo Ultimo, per evitare valori falsati del costo DB.

Nella stampa 'Valorizzazione Fifo continuo con dettagli' è stata aggiunta la sigla UC per indicare che l'articolo non ha il valore del Fifo Continuo ma l'Ultimo costo.

#### Home > Magazzini > Stampe > Valorizzazioni

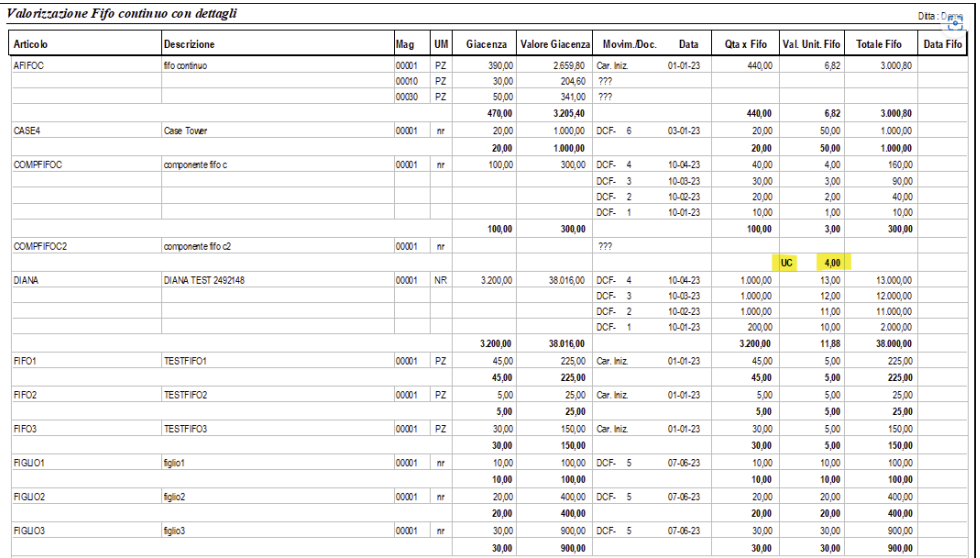

# <span id="page-27-0"></span>12 ARTICOLI

<span id="page-27-1"></span>12.1 STRUMENTI – MANUTENZIONE ARTICOLI

La Manutenzione Articoli relativa al Flag Calcola Costo DB:

Home > Articoli > Strumenti > Manutenz. Articoli

A Manutenzione Articoli - FLAG CALCOLA COSTO DB

è stata modificata così da permettere una maggior comprensione circa il comportamento del Calcola Costi in relazione alla valorizzazione dei check presenti in Anagrafica Articolo.

### I check in questione sono i seguenti

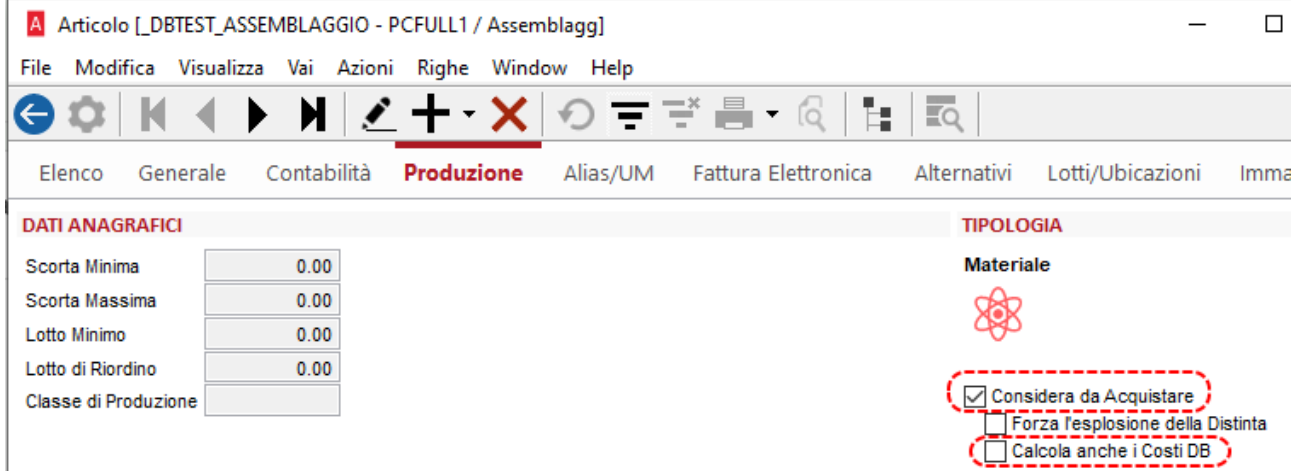

Nello specifico, ora la legenda mostra con più dettaglio come l'impostazione dei check presenti in Anagrafica Articolo, influisca con la procedura del Calcola Costi:

#### MODALITÀ DI CALCOLO IN BASE AL VALORE DEI FLAG IN ANAGRAFICA ARTICOLO Con le sequenti combinazioni Con la sequente combinazione I costi dell'articolo Saranno calcolati entrambi i Costi (dell'articolo e di Distinta) sostituiranno i Costi DB Considera da Acquistare Considera da Acquistare Calcola anche i Costi DB Calcola anche i Costi DB ○ Considera da Acquistare Calcola anche i Costi DB Considera da Acquistare Calcola anche i Costi DB  $\circ$ Con questa combinazione il secondo flag non influisce nei calcoli

*Si noti che, le due "colonne" adesso riportano "Costi" dell'articolo e non "Costi Standard", come era prima, che poteva portare a confusione, poiché a subire i cambiamenti sono tutti i tipi di Costo della DB, i quali quando il check Calcola i Costi DB è attivo, vengono calcolati usando i rispettivi costi dei vari componenti.*

<span id="page-28-0"></span>13 MANUALE DI CONSERVAZIONE (ARKON E CONSERVAZIONE SMART)

È implementata la possibilità di inviare in conservazione il manuale di conservazione, sia con ARKon, sia con Conservazione SMART.

### <span id="page-28-1"></span>13.1 INVIO (ARKON E CONSERVAZIONE SMART)

Il file pdf del manuale può essere inviato da punti diversi di Arca.

### <span id="page-28-2"></span>13.1.1 INVIO PUNTUALE - DALLA PROCEDURA GUIDATA MANUALE DI CONSERVAZIONE

Si tratta del menu Manuale di conservazione che si trova in:

- DMS\Conservazione, per ARKon;
- DMS\Conservazione SMART, per Conservazione SMART.

### **In fase di archiviazione nel DMS (acquisizione nuovo file)**

Nella procedura di creazione di una nuova versione del Manuale di conservazione è stata introdotta la possibilità di inviare il file direttamente al termine del salvataggio all'interno del DMS: va selezionato NUOVO e, nello step successivo, apposto il check nel campo "Invia in conservazione dopo il salvataggio." prima di cliccare su Fine/Esegui.

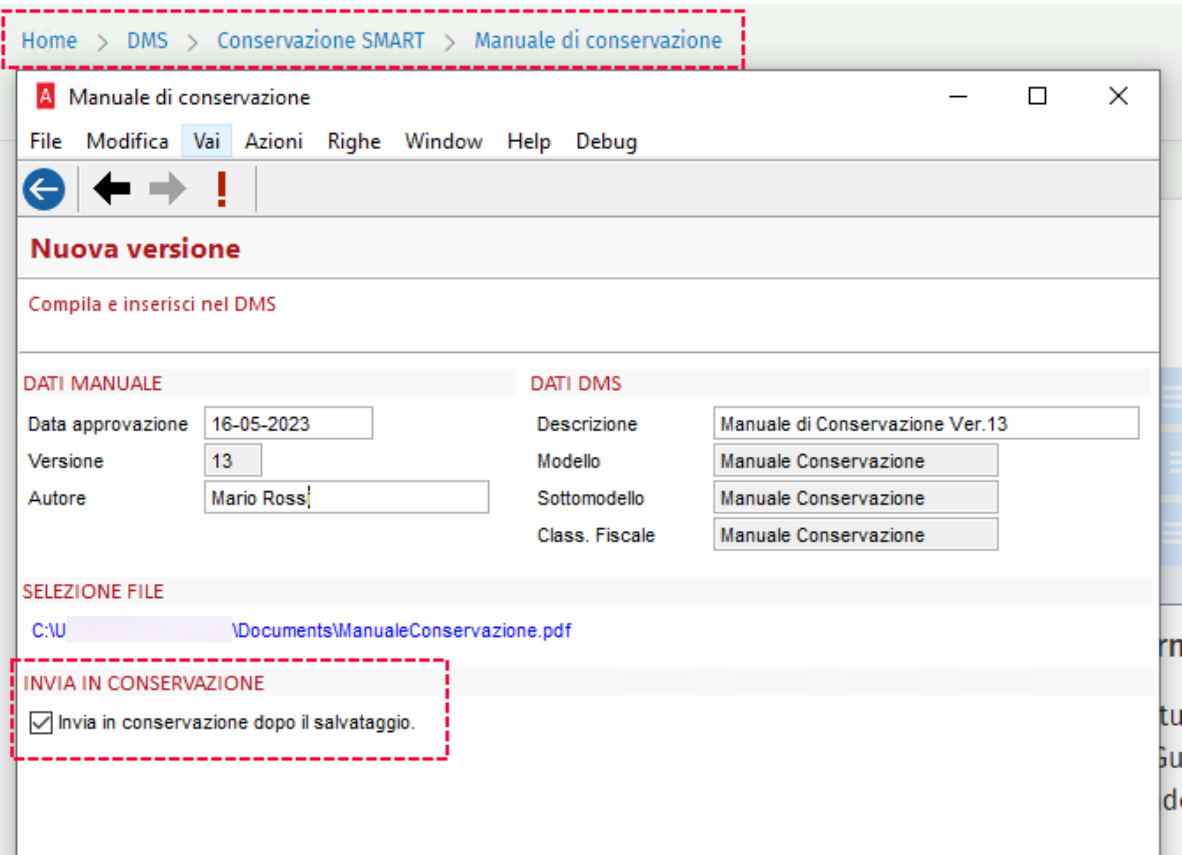

# **Dal DMS (file acquisito in precedenza)**

È ora possibile inviare i file acquisiti con la versione 1/2023, o anche con la 2/2023 (da NUOVO senza il check nel campo "Invia in conservazione dopo il salvataggio."), dalla sezione ELENCO VERSIONI, cliccando su Proprietà.

Si tratta della stessa finestra che si apre cliccando su Proprietà nelle ricerche del DMS (ad esempio, in DMS\Documenti\Per Tipologia\Manuale Conservazione\Manuale Conservazione).

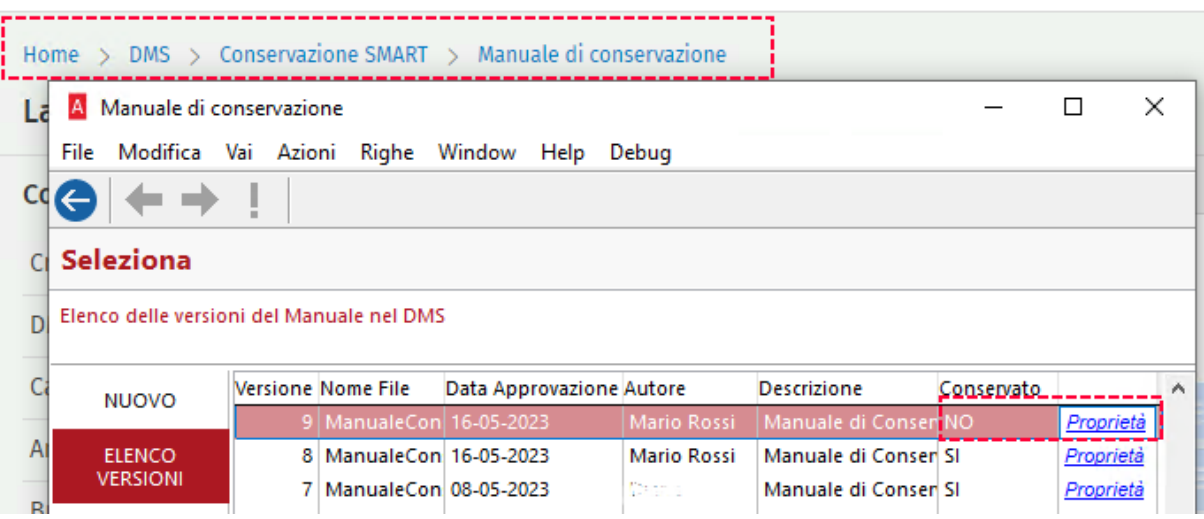

o *Per ARKon*, si clicca sul bottone "Trasmetti Documento per la Conservazione":

Proprietà Documento 100021

### **Document Management System**

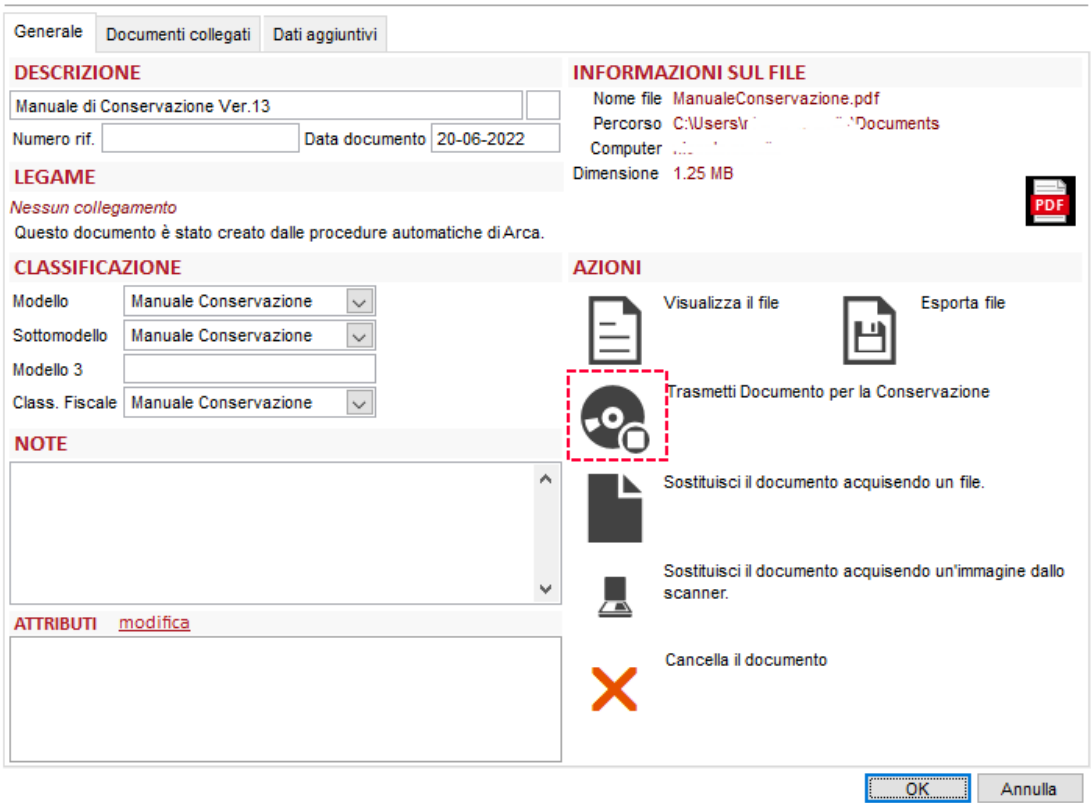

o *Per Conservazione SMART*, si clicca sul bottone "Trasmetti Documento per la Conservazione":

Proprietà Documento 10108

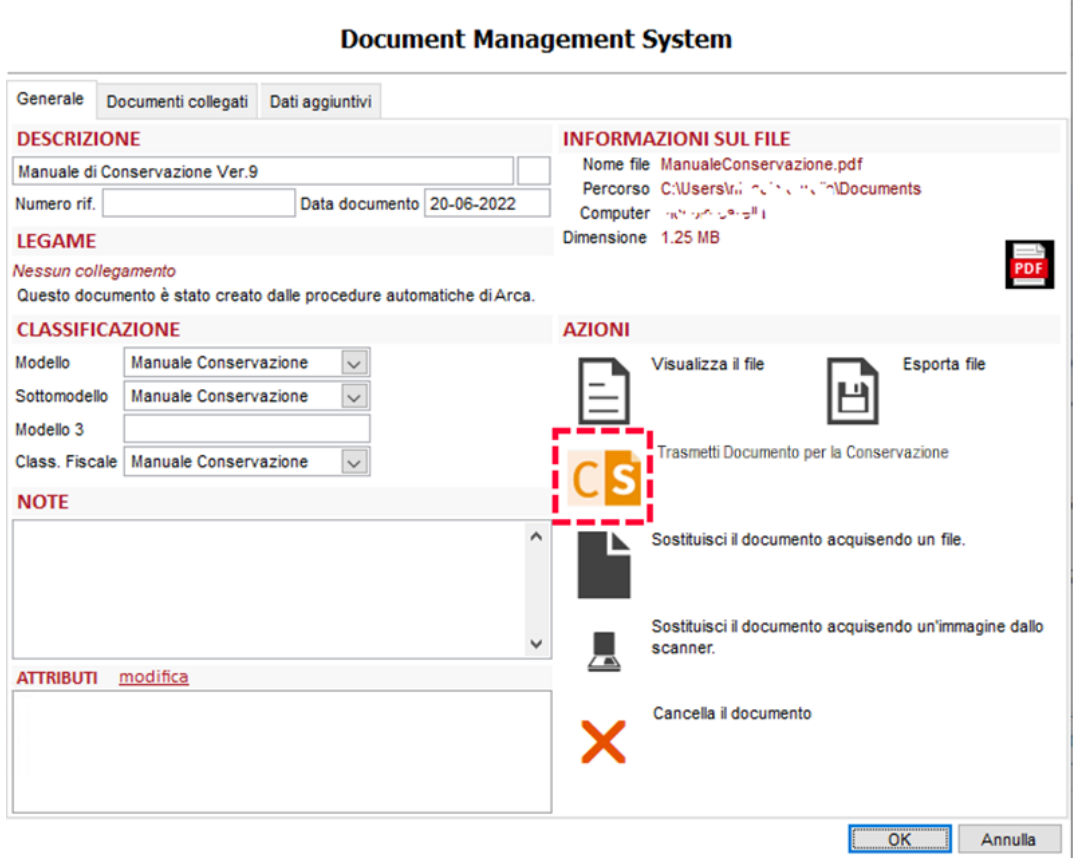

**N.B.**: da questa versione di Arca, il testo che accompagna il bottone di invio in Conservazione SMART è adeguato a quello di ARKon; il file, una volta inviato, assume descrizione "Trasmesso in conservazione".

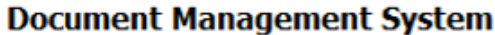

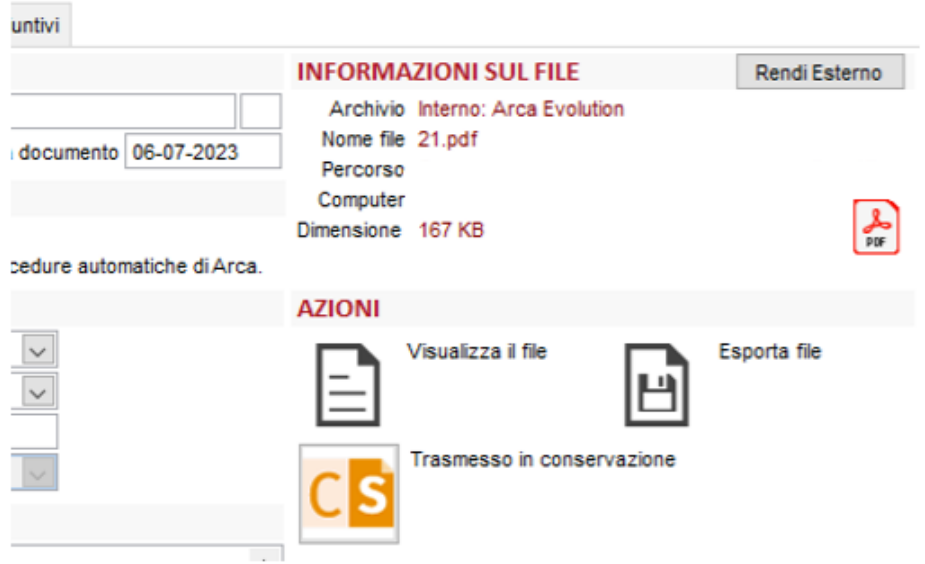

### <span id="page-31-0"></span>13.1.2 INVIO MASSIVO

*Per ARKon*, nella form DMS\Conservazione\Conservazione è ora visibile e funzionante il filtro Manuale Conservazione, nello step Selezione, in FILTRO PER MODELLO/SOTTOMODELLO.

L'invio del file del manuale può dunque essere effettuato dallo step Conservazione, cliccando su Fine/Esegui, come per le altre tipologie di file.

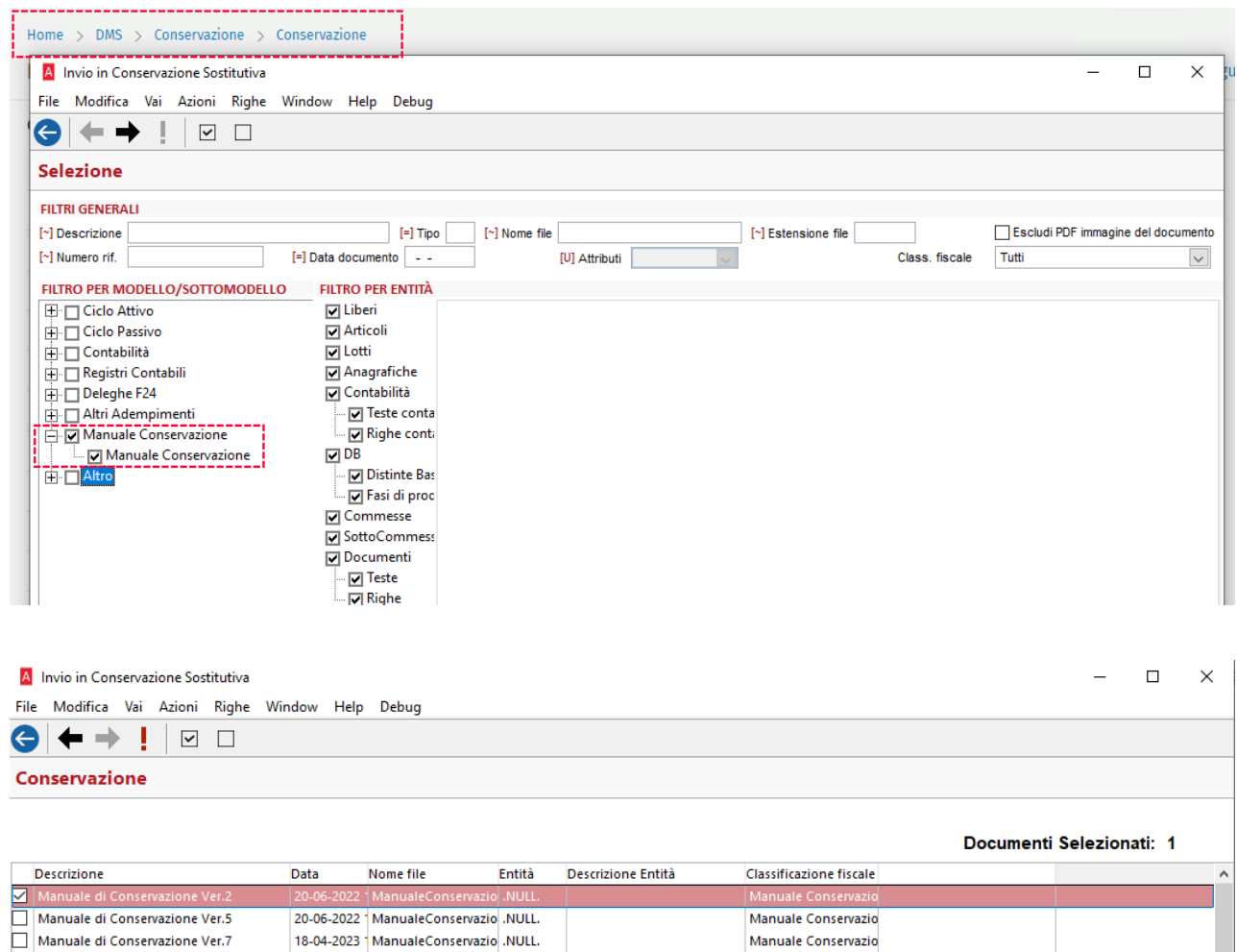

Manuale di Conservazione Ver.8

Manuale di Conservazione Ver.9

Manuale di Conservazione Ver.10

Manuale di Conservazione Ver.12

Manuale di Conservazione Ver.13

20-06-2022 ManualeConservazio .NULL.

20-06-2022 ManualeConservazio .NULL.

20-06-2022 ManualeConservazio .NULL.

20-06-2022 ManualeConservazio .NULL.

20-06-2022 ManualeConservazio .NULL.

Manuale Conservazio

Manuale Conservazio

Manuale Conservazio

Manuale Conservazio

Manuale Conservazio

Per Conservazione SMART, nella form DMS\Conservazione SMART\Conservazione è ora attivo il filtro Manuale conservazione, nello step Selezione: l'invio del file del manuale può dunque essere effettuato dallo step Conservazione SMART, cliccando su Fine/Esegui. Il file del manuale, inoltre, è proposto in colore arancio.

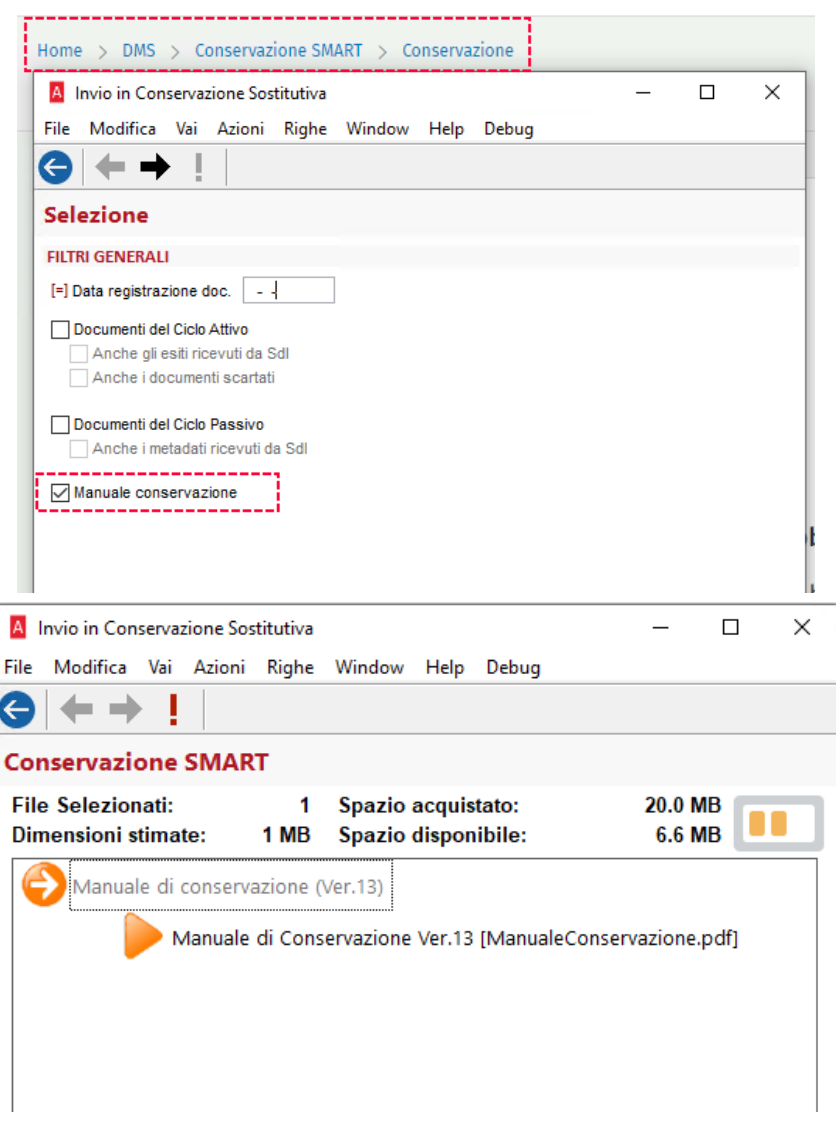

**N.B.** valido solo per Conservazione SMART: per inviare i file acquisiti con la 1/2023, occorre lasciare vuoto il filtro "Data registrazione doc." oppure utilizzare l'operatore > (maggiore) con la data interessata.

La causa è la presenza di un formato non corretto dell'orario del file salvato nel DMS.

I file acquisiti dalla 2/2023, invece, memorizzano nel DMS l'orario in maniera corretta; quindi, è possibile filtrare per Data registrazione doc. = (uguale) con la data interessata.

<span id="page-33-0"></span>13.2 CONSERVAZIONE SMART E ACQUISIZIONE ID NUOVA TIPOLOGIA MANUALE CONSERVAZIONE

La soluzione Conservazione SMART permette di gestire la conservazione delle fatture elettroniche attive e passive con le relative ricevute (preesistente, dalla 2/2019 SP2) e anche del manuale di conservazione (novità 2/2023).

In Servizio\Opzioni Avanzate\Imp. Conservazione SMART è aggiunto il nuovo campo Id Manuale Conservazione: quest'ultimo deve essere necessariamente compilato per poter inviare i file del manuale in conservazione, acquisiti con la presente versione o anche con la 1/2023.

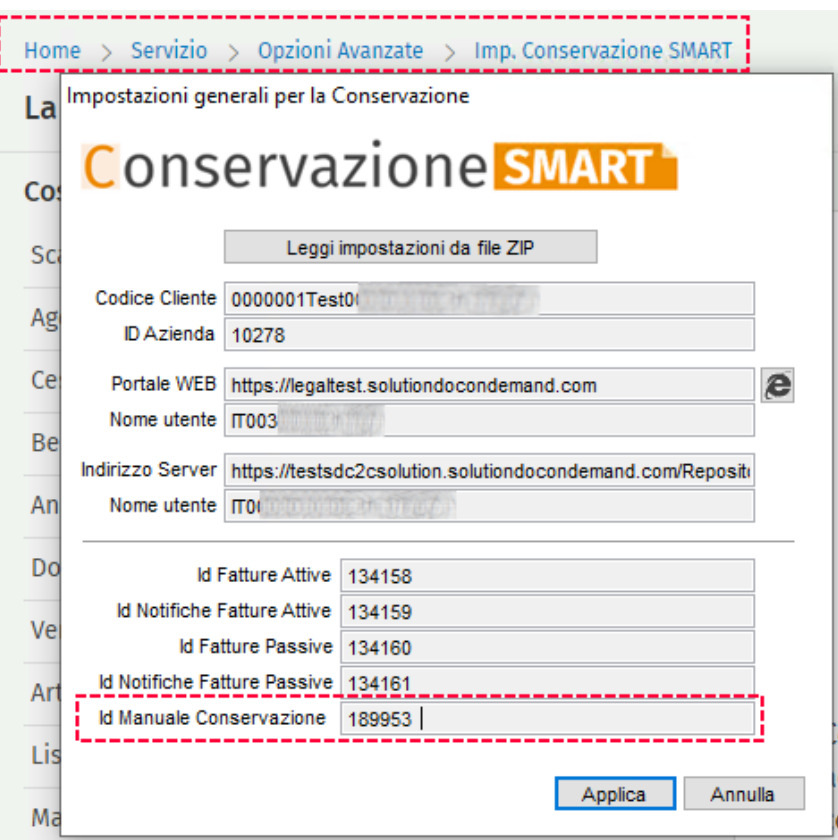

# <span id="page-34-0"></span>13.2.1 NUOVI CLIENTI DI CONSERVAZIONE SMART (DA FINE GIUGNO 2023)

È invariata la procedura di registrazione di una nuova ditta, come dettagliata nelle note di rilascio della versione 2/2019 SP2.

L'unica novità, a partire dalla fine di giugno 2023, è che i file DatiConfigurazione\_User.zip e DatiConfigurazione\_Password.zip inviati dal fornitore contengono anche il codice Id Manuale di conservazione.

### **Nuovi clienti che acquisiscono il file "DatiConfigurazione\_User.zip" con una versione precedente la 2/2023**

In Servizio\Opzioni Avanzate\Imp. Conservazione SMART, l'acquisizione non dà errori, ma deve essere necessariamente ripetuta, una volta installata la 2/2023 o successive, sempre tramite clic su "Leggi impostazioni da file ZIP", andando a selezionare il file "DatiConfigurazione\_User.zip", pena il mancato invio dei file del manuale.

Se, dopo aver installato la versione 2/2023, non si ripete l'operazione indicata sopra, in fase di invio di uno o più file del manuale di conservazione, si verifica il messaggio sotto, che è bloccante e rimanda alla form Imp. Conservazione SMART.

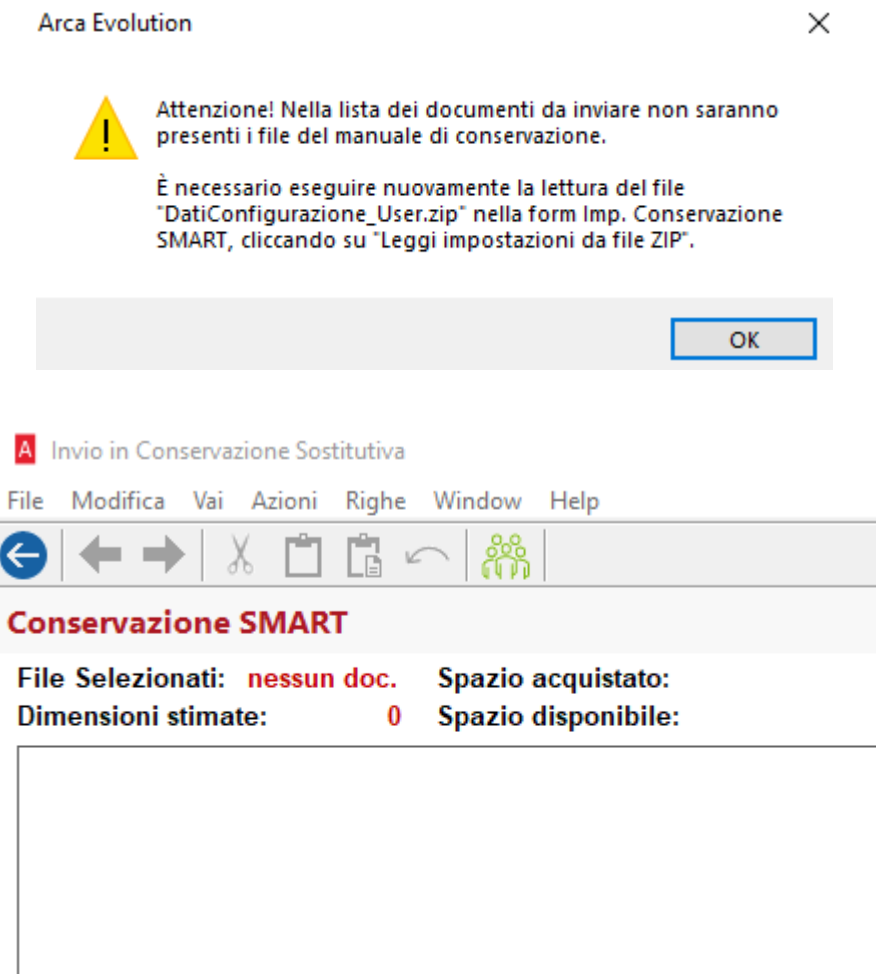

# <span id="page-35-0"></span>13.2.2 CLIENTI GIA' ATTIVI DI CONSERVAZIONE SMART (A FINE GIUGNO 2023)

I clienti che hanno attivato Conservazione SMART prima della fine di giugno 2023, che non hanno ricevuto dal fornitore i file DatiConfigurazione\_User.zip e DatiConfigurazione\_Password.zip comprensivi anche del codice Id Manuale di conservazione, trovano quest'ultimo automaticamente acquisito da Arca; nello specifico, dopo aver aggiornato alla versione 2/2023, il codice viene memorizzato nella ditta con una delle operazioni sotto:

- 1. al primo accesso ad Arca da parte di qualsiasi Operatore, anche del gruppo Arca\_Readers;
- 2. alla prima apertura della form Imp. Conservazione SMART (Servizio\Opzioni Avanzate), che visualizza anche il messaggio di conferma qui sotto:

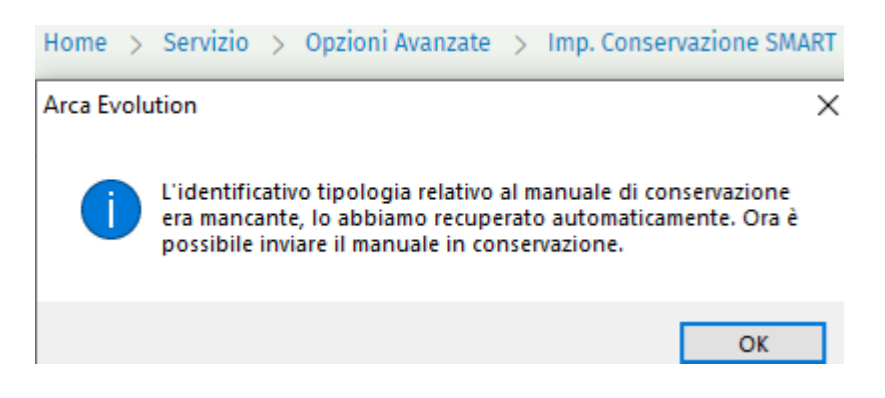

3. al primo invio di un file pdf del manuale di conservazione da una delle form che lo consentono (invio massivo o puntuale).

# <span id="page-36-0"></span>14 INDICI D'ALLERTA

# <span id="page-36-1"></span>14.1 IMPOSTAZIONI: MODIFICA DESCRIZIONI PERCENTUALI PER CALCOLARE LE FUTURE ENTRATE/USCITE DI CASSA

Abbiamo modificato le descrizioni delle percentuali per calcolare le future entrate/uscite di cassa all'interno della form di impostazioni generali per gli indici d'allerta.

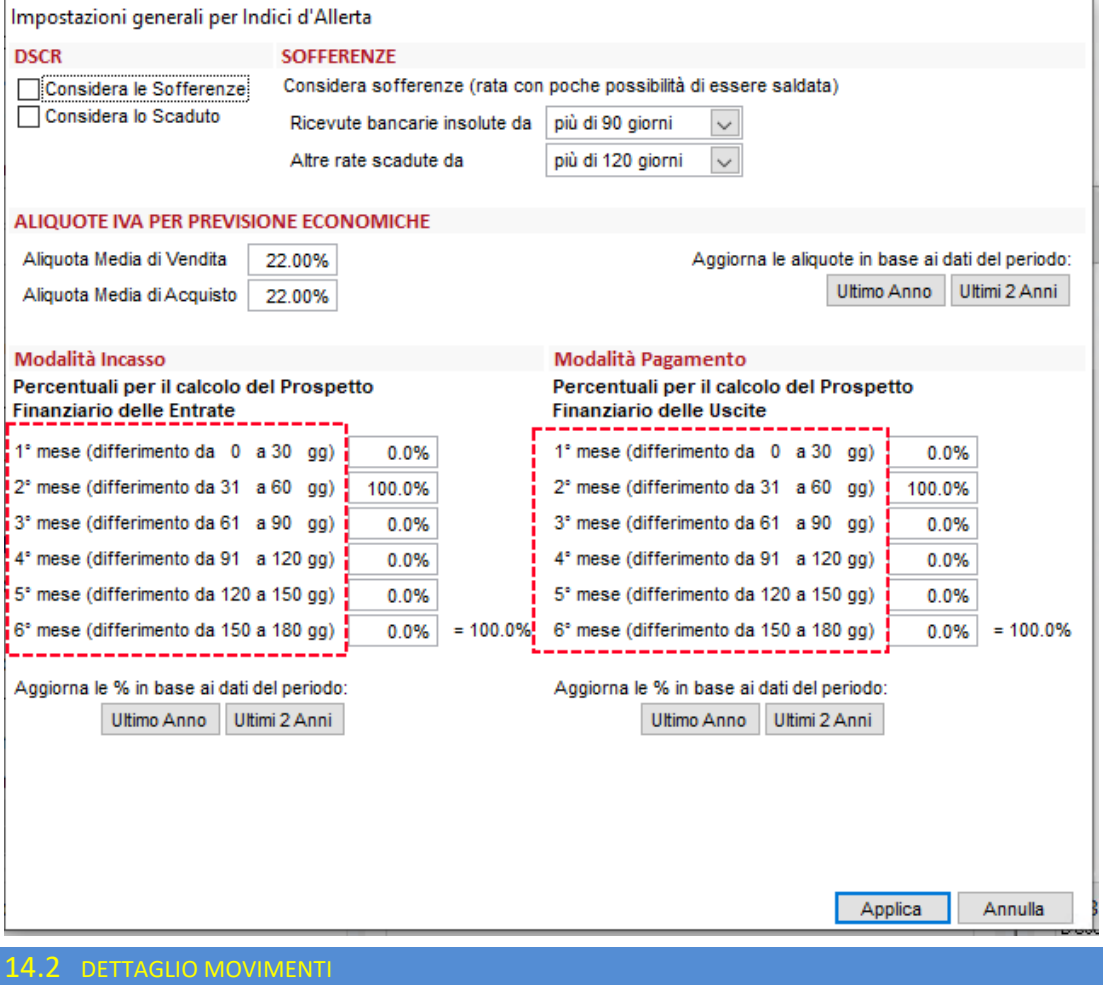

<span id="page-36-2"></span>Abbiamo introdotto la possibilità di consultare il dettaglio per spiegare l'importo di FT, DDT e ordini già inseriti da sottrarre al Fatturato Previsto per il calcolo del DSCR.

Per consultarlo, fare doppio click sul totale all'interno della griglia e si aprirà la nuova maschera di dettaglio.

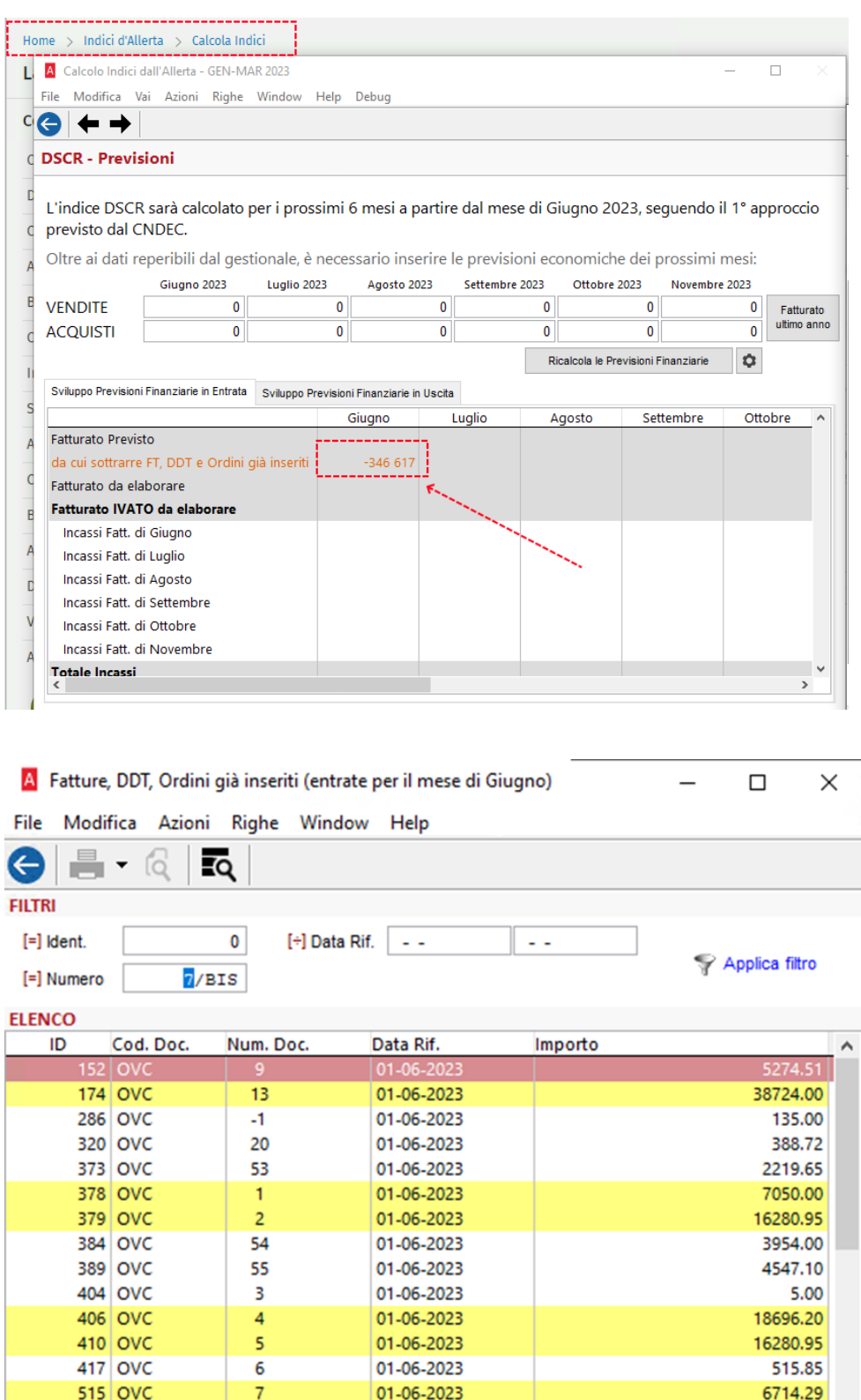

**X** Esporta

01-06-2023

01-06-2023

01-06-2023

I risultati evidenziati indicheranno i documenti previsionali.

 $\overline{\mathbf{8}}$ 

9

 $10$ 

**519 OVC** 

**520 OVC** 

**521 OVC** 

 $\checkmark$ 

Previsionale

**Totale** 

3357.15

6643.00

 $98.26$ 

346 616.94

 $\rightarrow$ 

<span id="page-38-0"></span>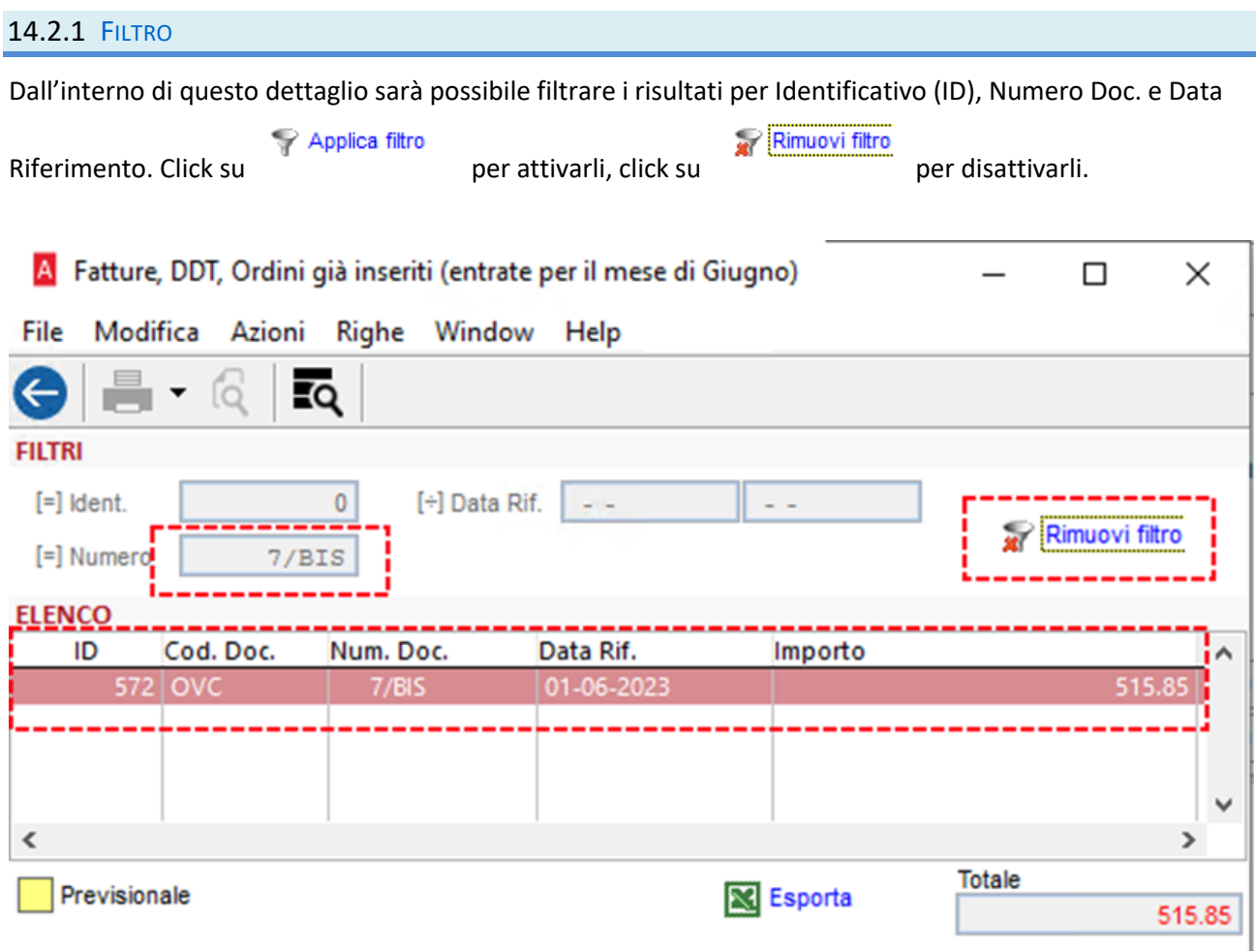

# <span id="page-38-1"></span>14.2.2 DETTAGLIO DOCUMENTO

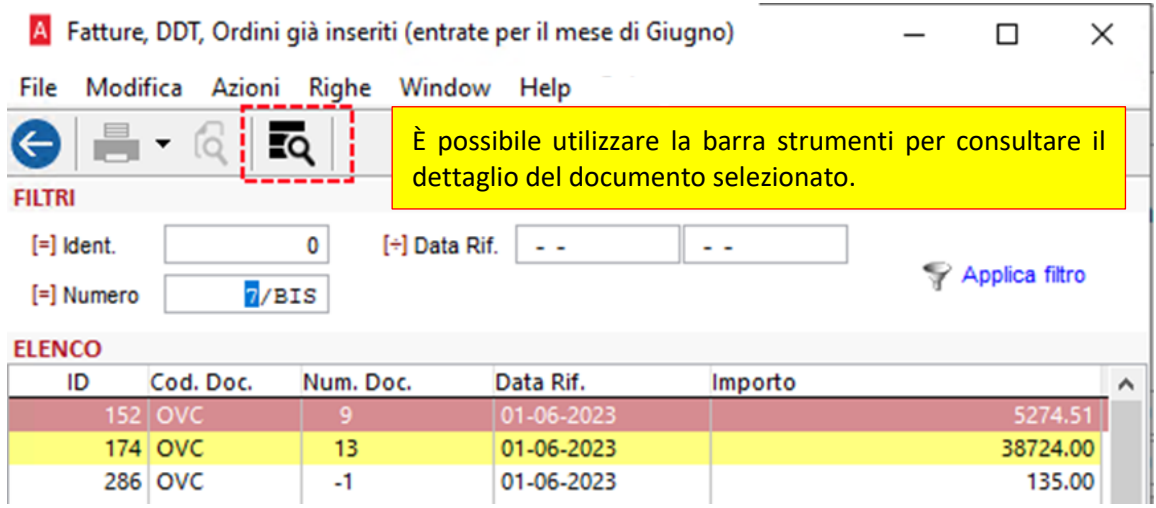

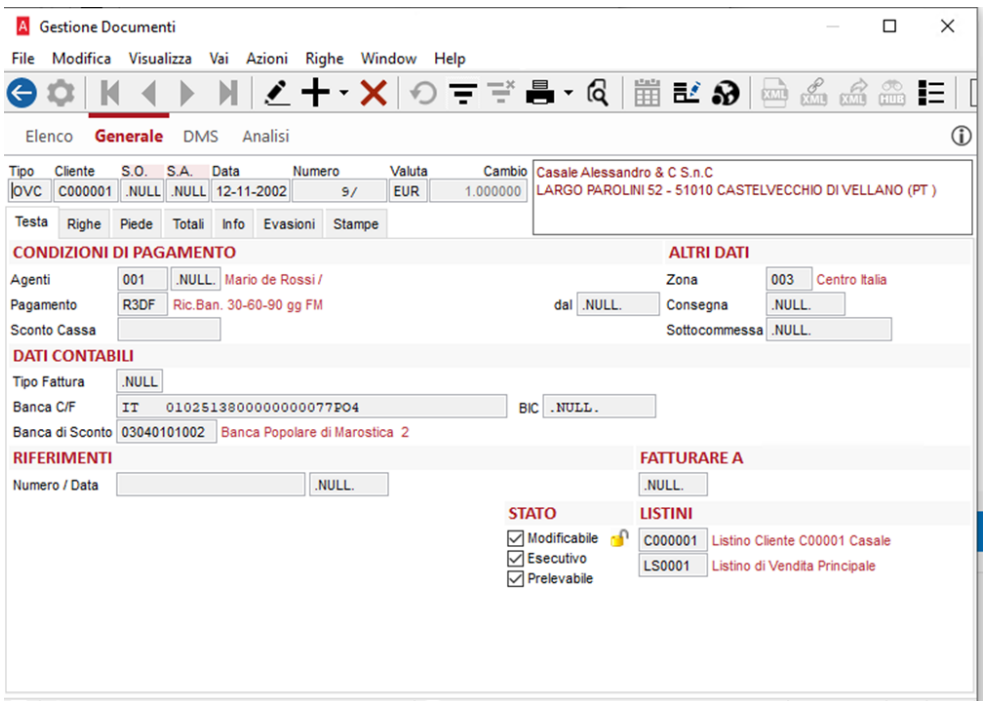

# <span id="page-39-0"></span>14.2.3 STAMPA RISULTATI

Sarà possibile esportare i risultati direttamente su foglio excel cliccando sul tasto

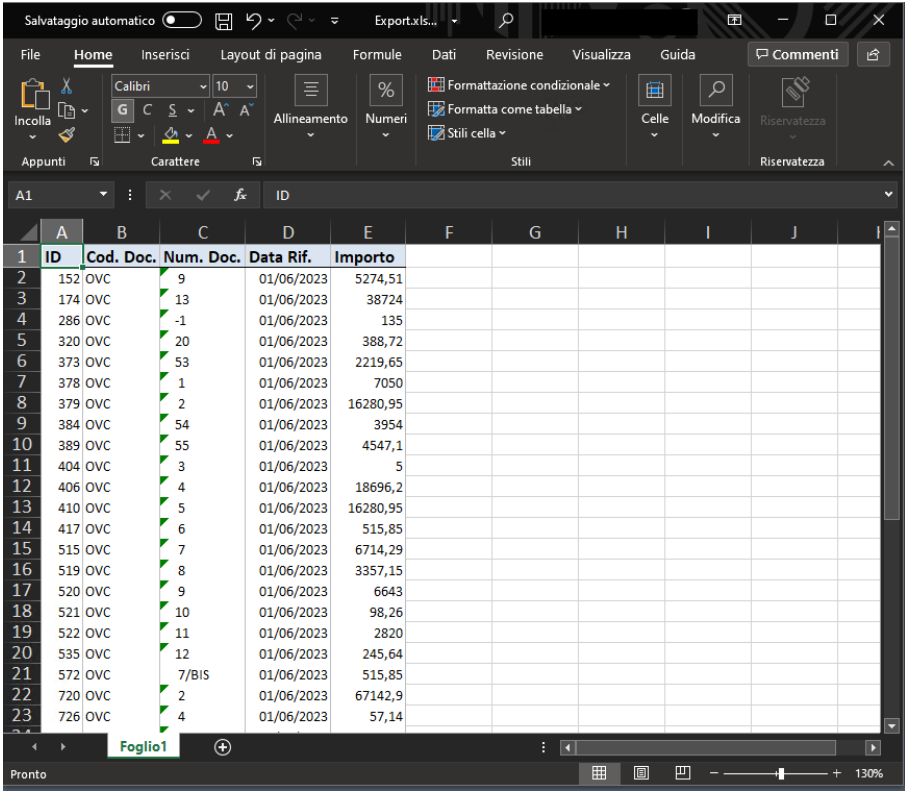

E stamparli cliccando

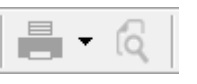

Esporta

# <span id="page-40-0"></span>15 MICROSOFT EDGE WEBVIEW2 RUNTIME

**Microsoft Edge WebView2 Runtime** è un componente necessario per fruire della nuova HOME PAGE di Arca e sarà **obbligatoriamente richiesto per le future release al fine di garantire l'avvio del prodotto.**

**Dalla release 3-2022 è stato introdotto un messaggio in fase di avvio che notifica l'assenza del componente, ma verrà comunque garantito l'utilizzo del prodotto in modalità di compatibilità precedente.**

Il componente potrebbe già essere presente nel sistema in quanto ampiamente utilizzato in altri prodotti, incluso office 365. Nel caso si renda necessario effettuare azione di verifica preventiva sarà sufficiente rilevarne la presenza nell'elenco delle applicazioni installate tramite pannello di controllo.

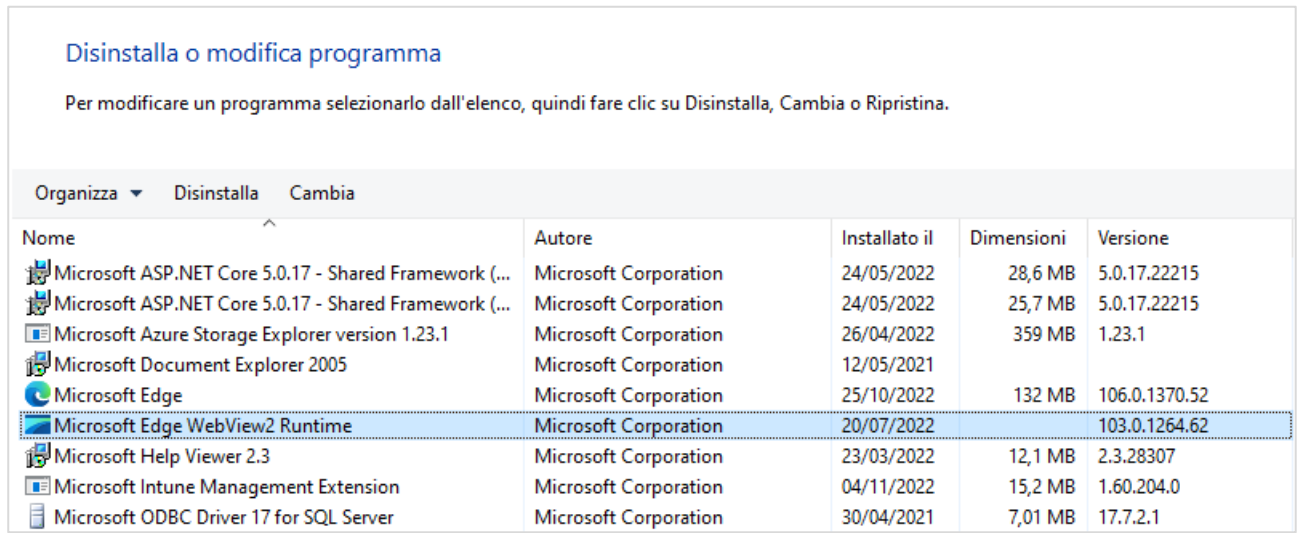

Nel caso non venga rilevata la presenza del componente, all'avvio di Arca comparirà l'avviso che proporrà all'utente l'installazione manuale dal link:

<https://developer.microsoft.com/it-it/microsoft-edge/webview2/#download-section>

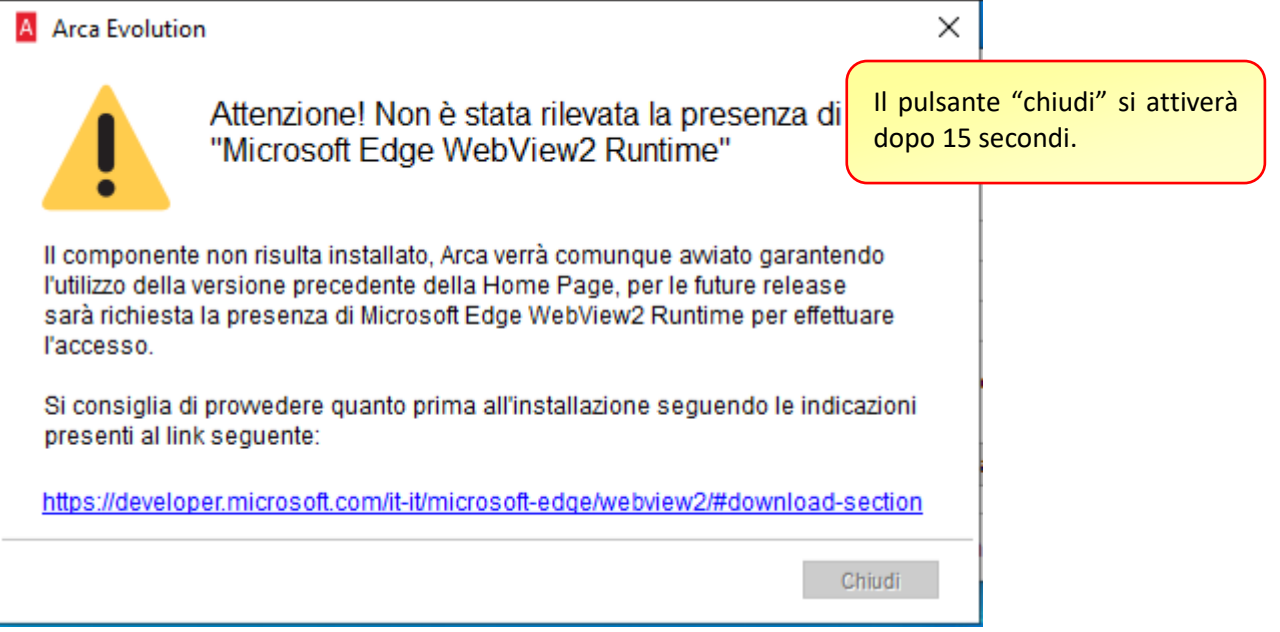

Arca sarà comunque avviato in modalità di sicurezza presentando la precedente home page che utilizza il componente basato su Internet Explorer e non sarà più fruibile a partire dalle future release.

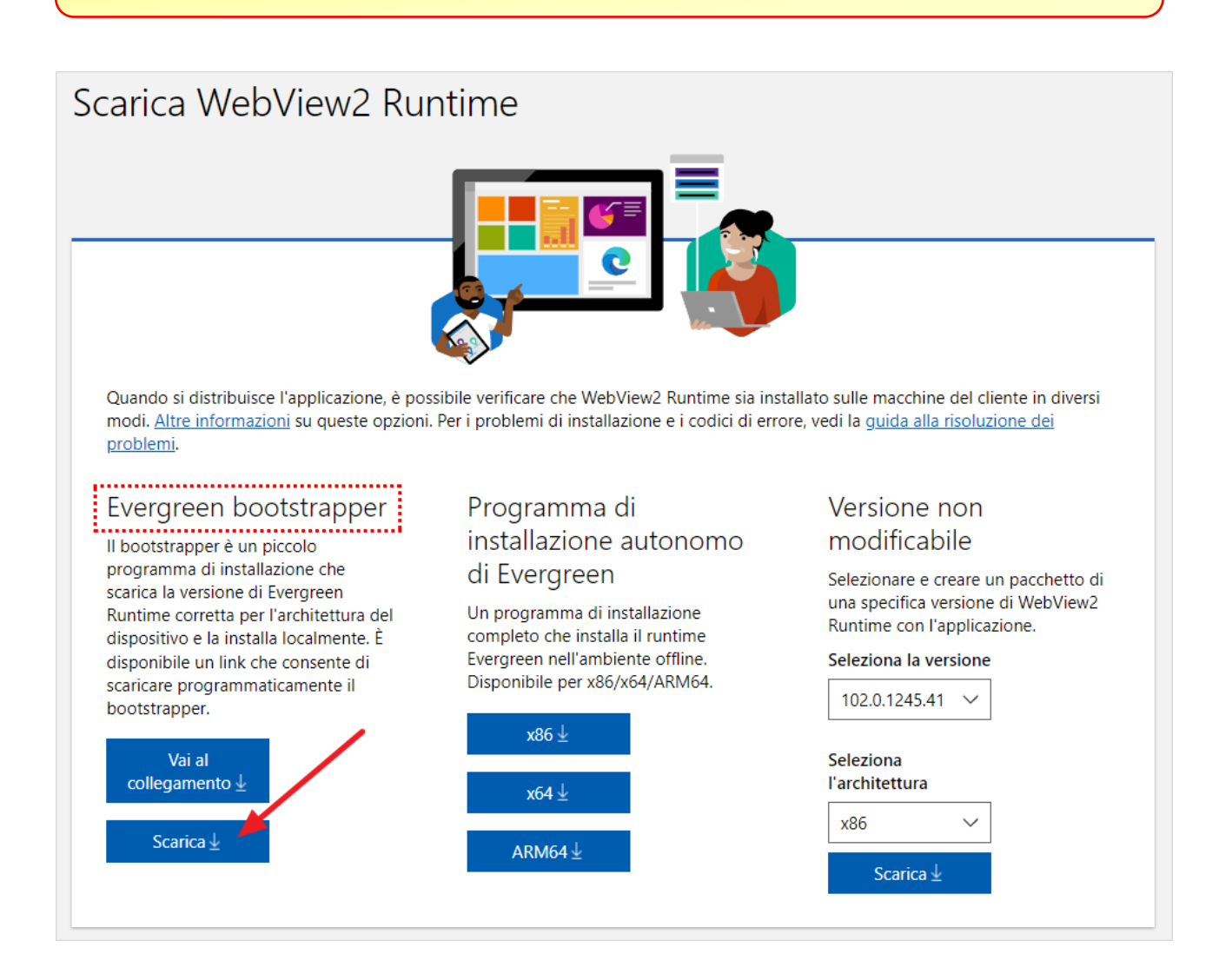

Eseguire il pacchetto scaricato prestando particolare attenzione al livello di diritti consentiti all'utente che ha effettuato accesso al sistema.

Si consiglia di effettuare l'installazione del componente con privilegi elevati eseguendo il pacchetto come amministratore oppure ripetendo l'esecuzione per ogni utente che dovrà accedere al sistema nel caso siano assegnati diritti non amministrativi.

**Ulteriori dettagli tecnici sono disponibili nelle relative note tecniche della release.**

# <span id="page-42-0"></span>16 RILEVA WEB APP VERS. 3.64

### <span id="page-42-1"></span>16.1 MODIFICA RILEVAZIONI

Nella maschera di gestione delle rilevazioni (Produzione → Lavorazioni → Interne → Rilevamenti → Gestione), dopo aver modificato una rilevazione, viene chiesto all'operatore in fase di salvataggio se vuole proseguire con questa operazione nel caso in cui siano stati dichiarati/modificati i materiali del versamento da Rileva.

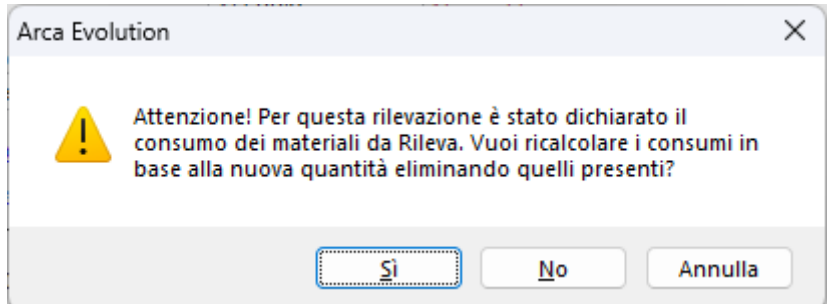

In caso di conferma verranno rigenerati i materiali seguendo lo standard Arca. Diversamente i materiali resteranno quelli dichiarati dall'operatore che dovrà entrare successivamente nel versamento ed eventualmente correggerli manualmente. Premendo invece il pulsante "Annulla" verrà annullato il salvataggio.

### <span id="page-42-2"></span>16.2 HOT FIX - GESTIONE RILEVAZIONI

Corretta anomalia per la quale appariva un errore aprendo il dettaglio scarti dalla maschera di gestione delle rilevazioni (Produzione → Lavorazioni → Interne → Gestione).

# <span id="page-43-0"></span>17 VARIE

# <span id="page-43-1"></span>17.1 ABI CAB

Sono stati aggiornati i dati Abi Cab al mese di Luglio 2023.